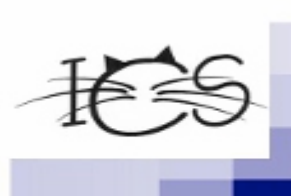

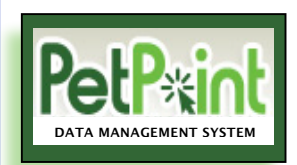

 $\sqrt{2}$ 

 $\tau_{\lambda}$ 

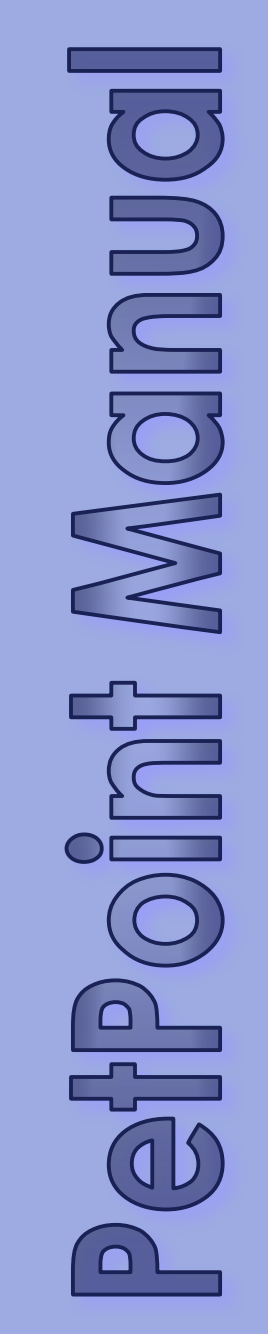

**Independent Cat Society PO Box 735, Westville, IN 46391 219-785-4936**

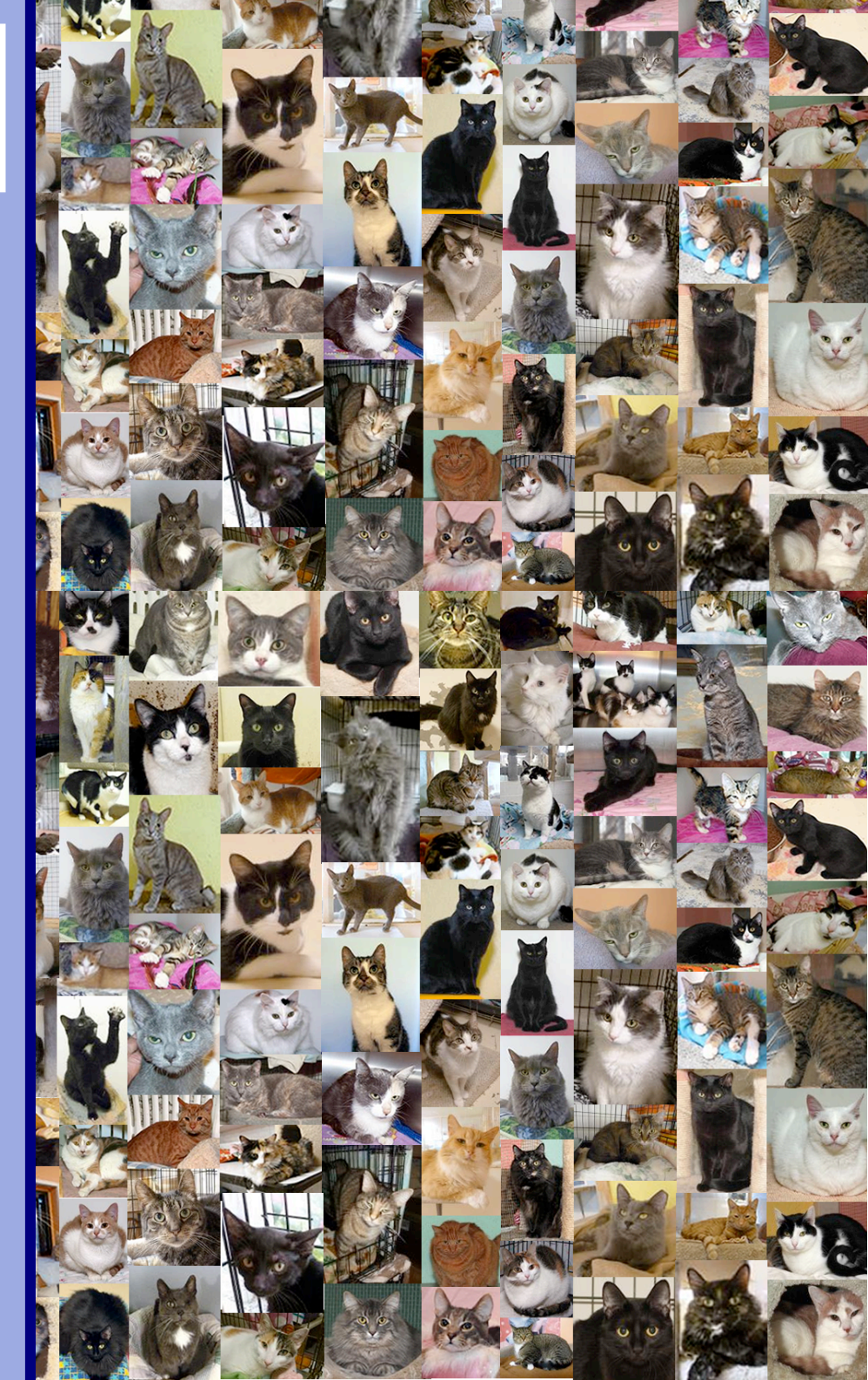

### **PetPoint Data Management System Manual for ICS**

The directions listed in this Manual are designed for all levels of expertise. Detailed directions including screen shots are included for each section. At the end of the manual is a Shortcuts section that lists the shortcuts for all of the sections listed in this manual.

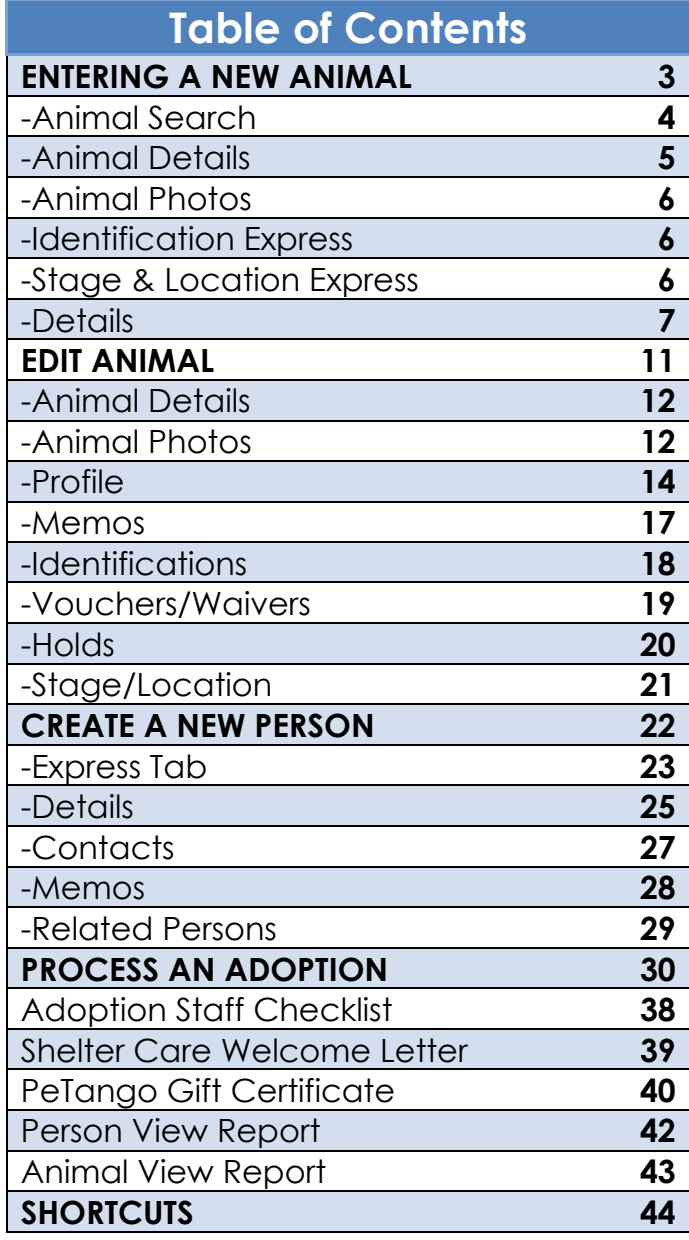

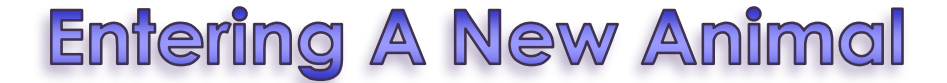

**Click on Intake –** Either at the top Menu Bar or in the left hand column (see Pink Arrows in Diagram below)

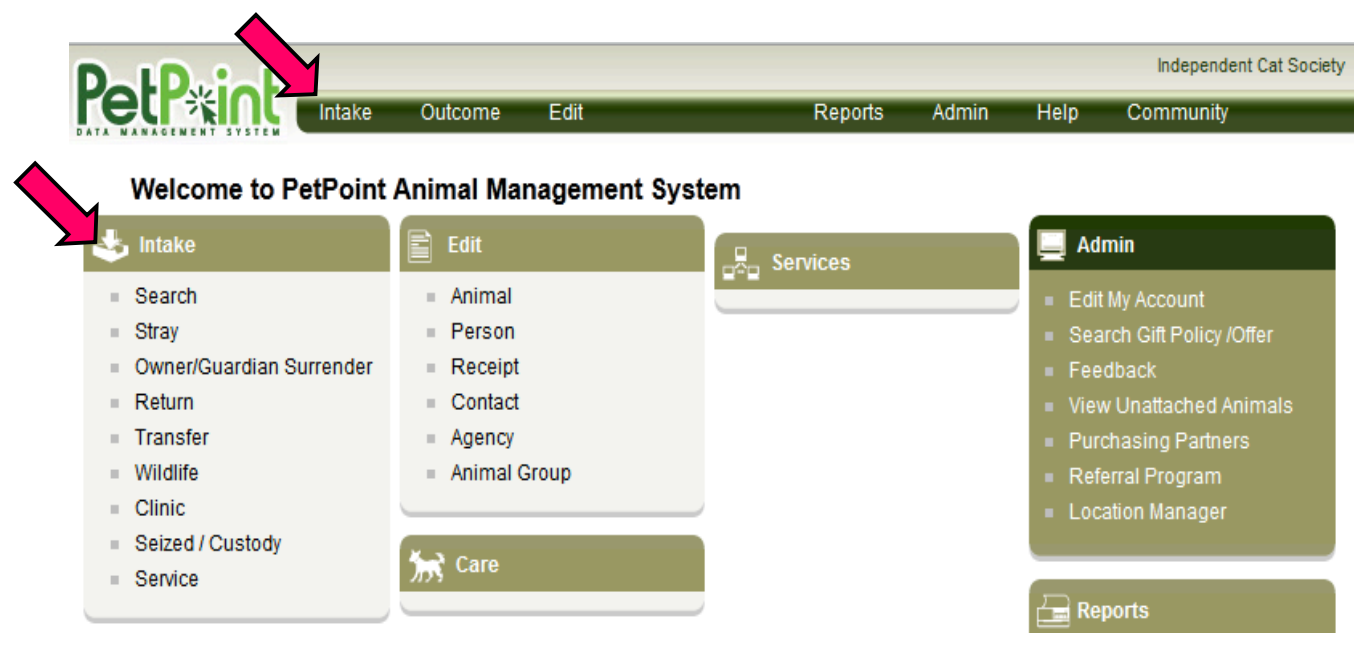

#### -From the drop down menu, **click on Stray**

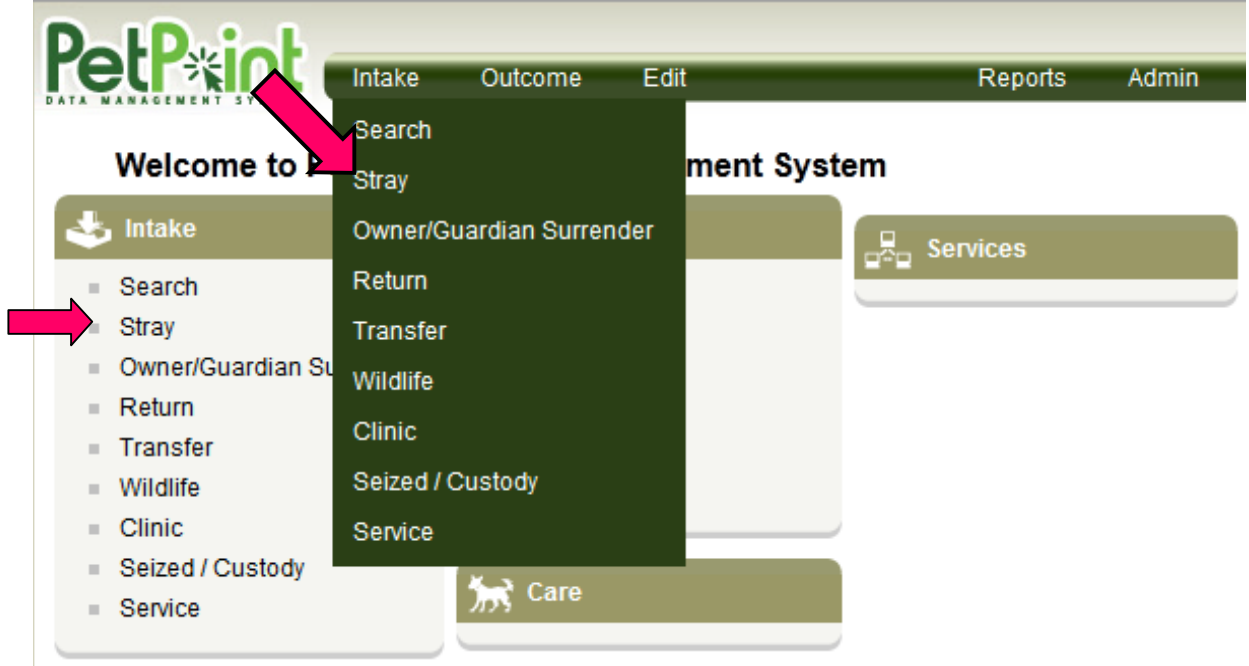

**-Check the Assign anonymous person box** 

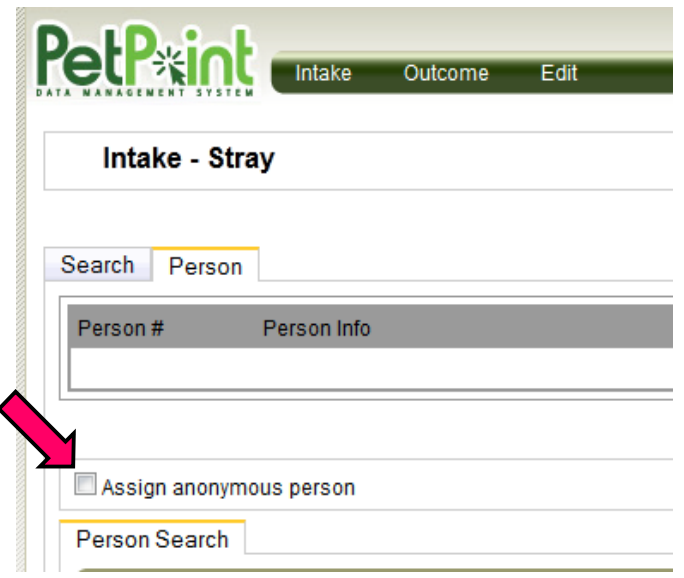

-Animal Search Criteria – From the drop down menu, **Click on "Reference # (ARN)"**  -Reference # = **Enter ICS Cat #**

-Find Button-**Click on the Find Button to search for the cat.**

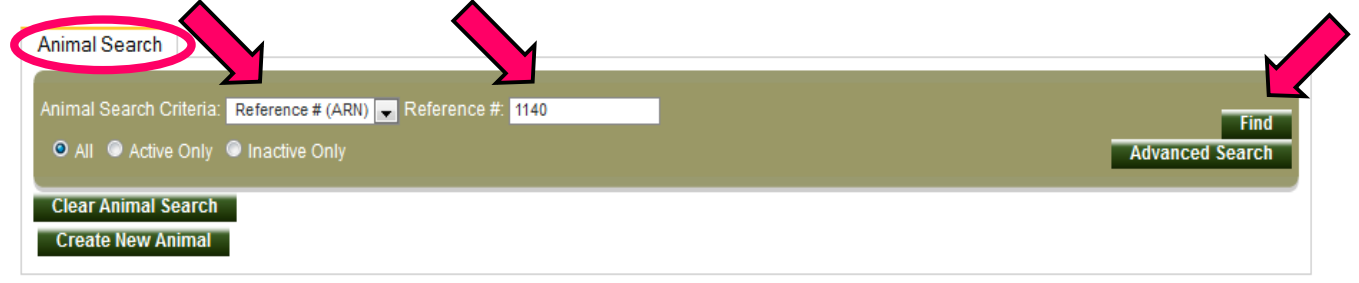

-If Results come up with the cat that you are trying to input, then click on that animal and go directly to the **Edit Animal Section**. You will skip the Create New Animal section. -If Results = "Search did not return any results." then, **click on Create New Animal Button**

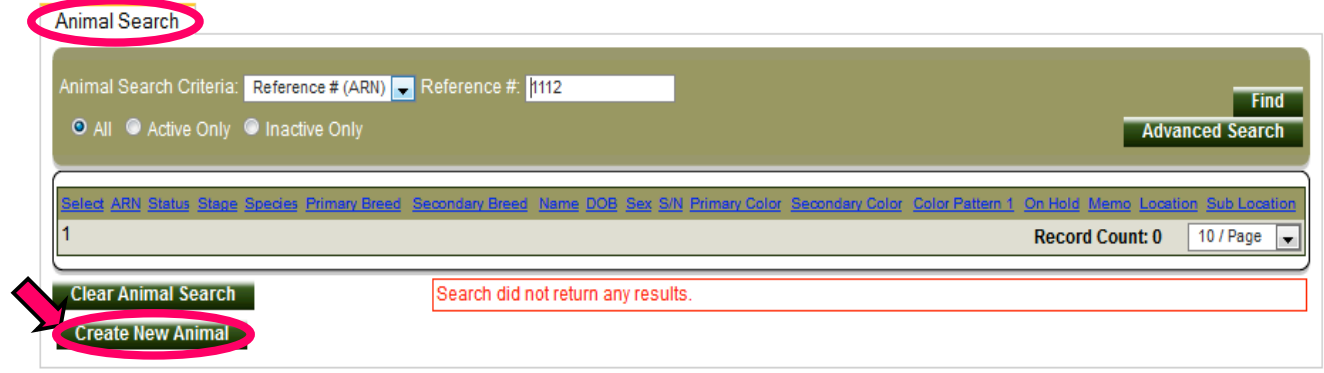

### **CREATING NEW ANIMAL** Select the Express Tab. Animal Search Express Details Photos / Videos Profile Memos Identifications Vouchers / Waivers Holds Stage / Location **Animal Details**

Complete the following information for the cat:

Animal Details

-Reference # - **ICS Cat #**

-Name – **Name of Cat**

-Type – **Cat**

-Species –**Cat will automatically be selected when selecting cat for the above Type section.** -Primary Breed – **Most will be domestic short, medium or long hair but there are options such as Siamese or Maine Coon.**

-Purebred – **Only check this box if the cat is a purebred.**

-Secondary Breed – **If mix such as Siamese with something else.**

-Age – **Skip this section and go to Est. Birthdate.**

-Estimated Birthdate – **Enter estimated birthdate. The age of the cat will automatically be calculated and will appear in the Age section.**

-Age Group – **Click on one of the following from the drop down menu**

Unweaning Juvenile – Under 1 year Young Adult – 1-4 years Adult – 5-9 years Senior – 10 and above

-Gender – **Select Male or Female**

-Spayed/Neutered – **Select Yes or No**

-Size – **Select "Medium" unless otherwise known.**

-Weight – **Can enter initial weight when cat was taken in for now. If 2 lbs 5 ounces select pounds since primary weight is noted as pounds.**

-Animal Condition – **Select "Appears Normal" unless otherwise known.**

-Asilomar Status – **Select "Healthy" unless otherwise stated differently.**

-Primary Color – **If black and white select black here and Secondary Color as White**.

Secondary Color – **If the cat has a secondary color, select here from the drop down menu.**

-Color Pattern – **Select the color pattern. (ex. tabby, calico, tortie, etc.)**

-Bitten Status – **Leave as No Bite History unless otherwise known.**

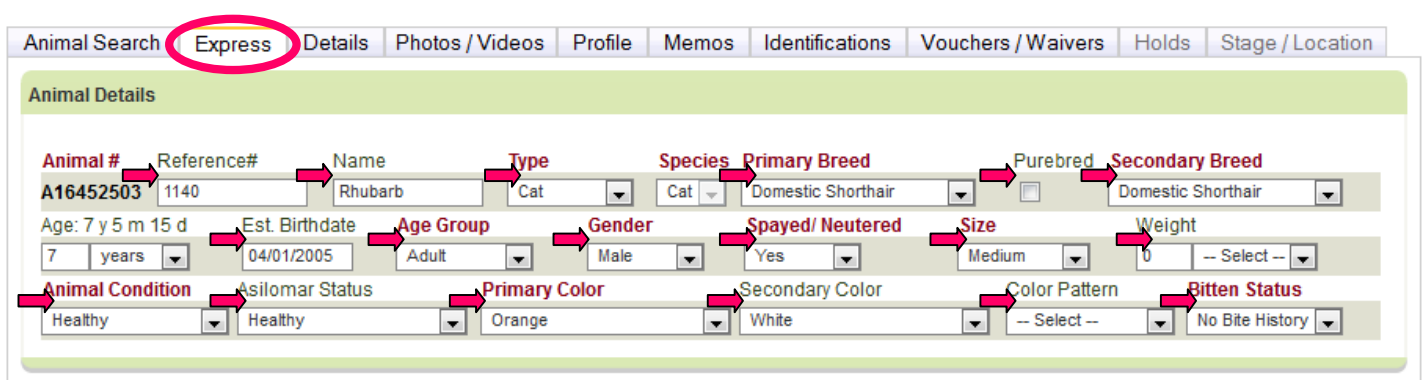

Animal Photos

#### -Caption –- **Type the caption in the box. (optional)**

-Do Not Show on Website – **Do not check this box unless you do not want the photo to be seen on the website.** 

#### -Browse – **Click on Browse to search for a photo. Select photo from computer.**

-If more than one photo is to be included, continue the above steps for Photo 2 and Photo 3. -Add Photos – After all photos are selected, **click on the Add Photos Button.**

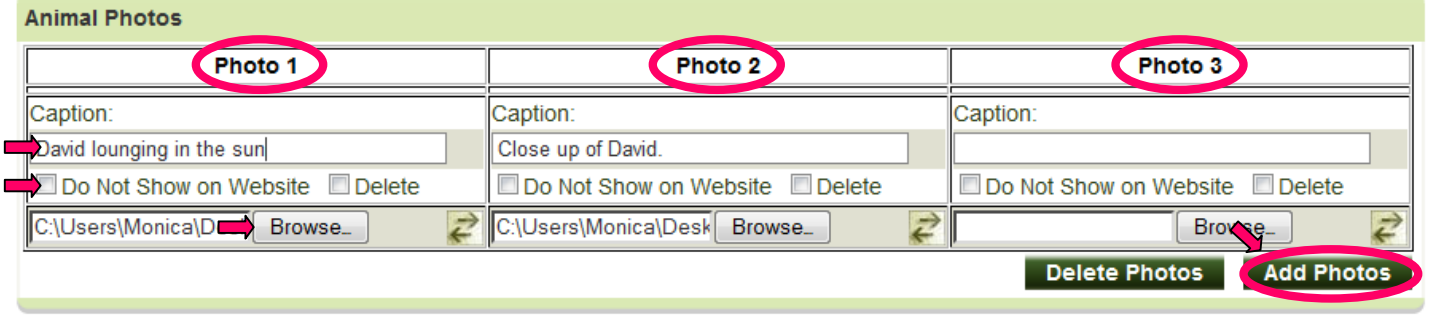

Identification Express (Optional)

-Microchip Number – **Enter number with no spaces.** If you are encountering a problem getting the number accepted, try changing letter O for number 0 or vice versa.

#### -Issuer – **Select the issuer of the Microchip Number from the drop down menu.**

#### -Issue Date – **Enter date that the Microchip was issued. (ex. 07/01/2012)**

We will not be using Collar Type 1 or Collar Color 1 as well as Pet ID #, Pet ID Type, Issue Date, Expiry Date, Collar Type 2, Collar Color 2 at this time.

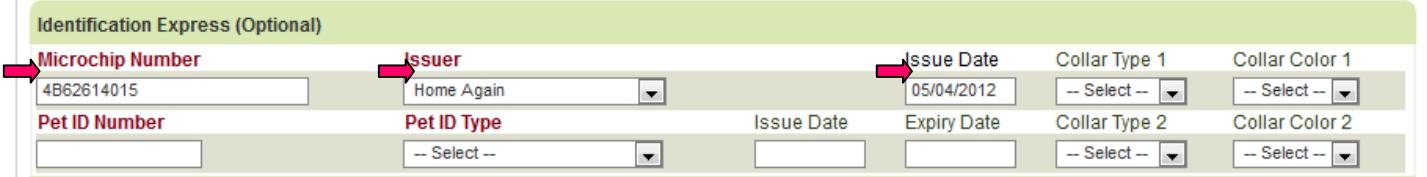

#### Stage & Location Express

-Stage, Review Date, Location, and Sub Location are all inactive at this point. -**Click on Add Animal**

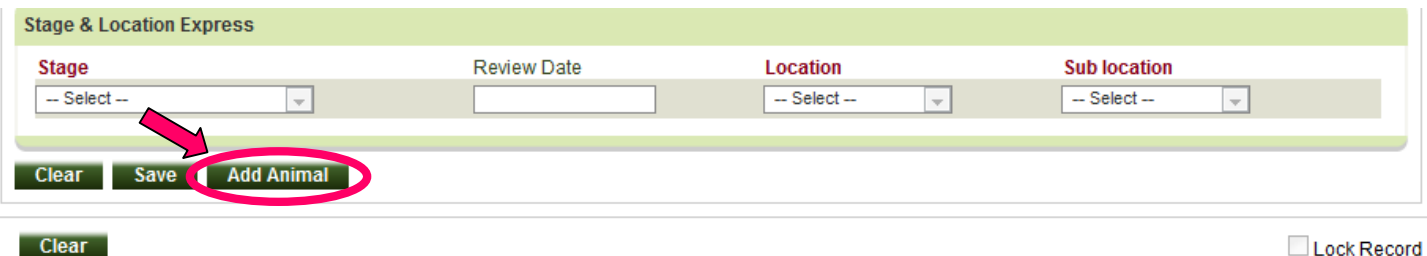

Lock Record

### **YOU ARE NOT FINISHED ADDING INFO FOR THIS CAT YET! Continue on Next Page**

#### INTAKE –STRAY-NEW

-This tab should be available next so you can enter in when cat came to us as well as where the cat is located. Notice that at this time the status of the cat is Inactive. You must continue entering the information to make the cat Active in the system! -Click on Details Tab.

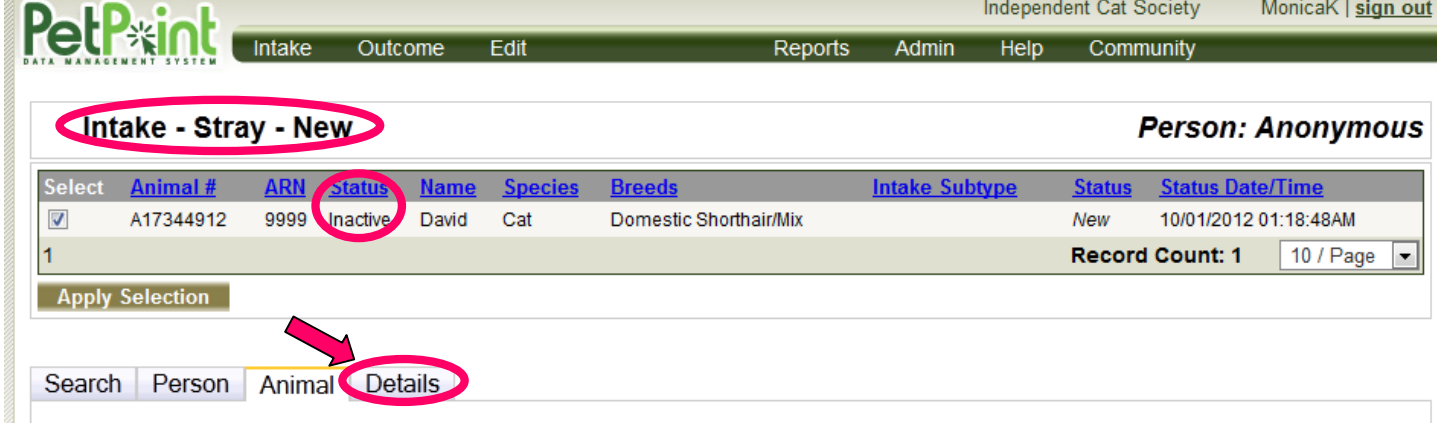

Details Tab

-Status Date – **ICS Date** -Record Owner – **Right now selecting Paulette Gonzales.** -Intake Type – **Stray** -Intake Sub – **Select Abandoned, unless otherwise stated.** -Born in Care – **Check this box only if the cat was born in care of ICS** -DOA – **Check this box only if the cat was dead on arrival to ICS** -Asilomar Status – **Healthy, unless known otherwise.**  -Jurisdiction – **LaPorte County** -Zip Code – **46391** -State – **Indiana** -City – **Westville** -City Alias– **Westville** -Location Found – **Stray, Admiss Comm, etc.**

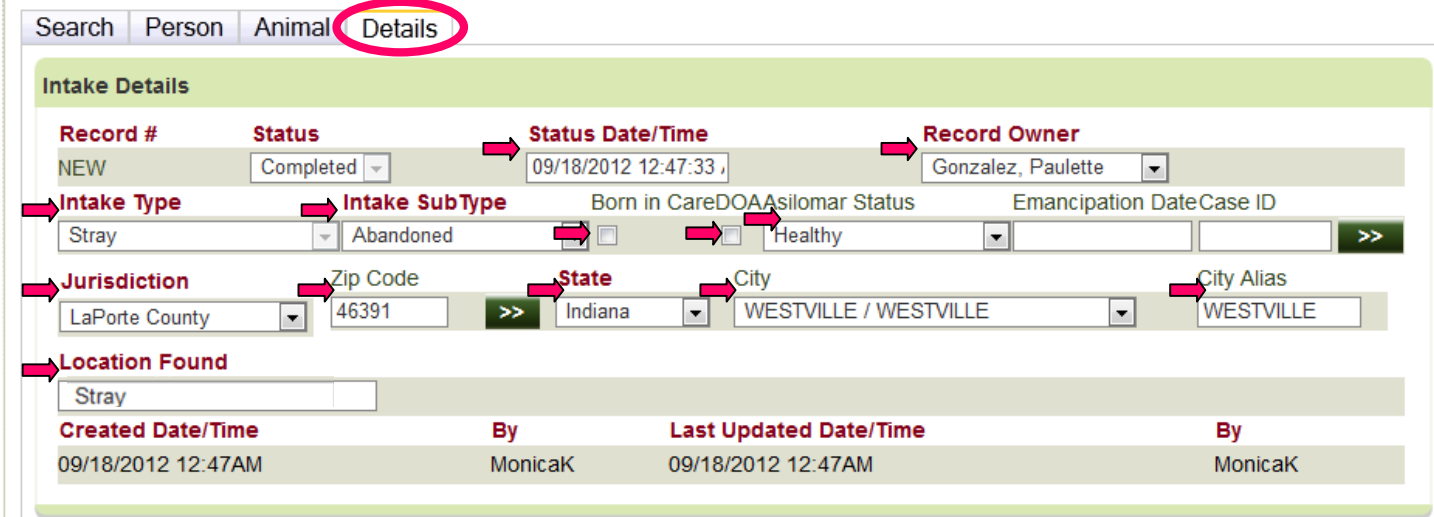

#### Stage & Location Express

-Stage– **from the drop down menu select Available unless other options apply** -Location – **from the drop down menu select Shelter or Foster** -Sub Location – **from the drop down menu select Shelter, Boppers, Bowers, Church, Disco,** 

**Freckles, Gift Shop, Hall, Kiki, Kitty Korner, Nook, Nursery, Playpen, Scruffy or SingSing**

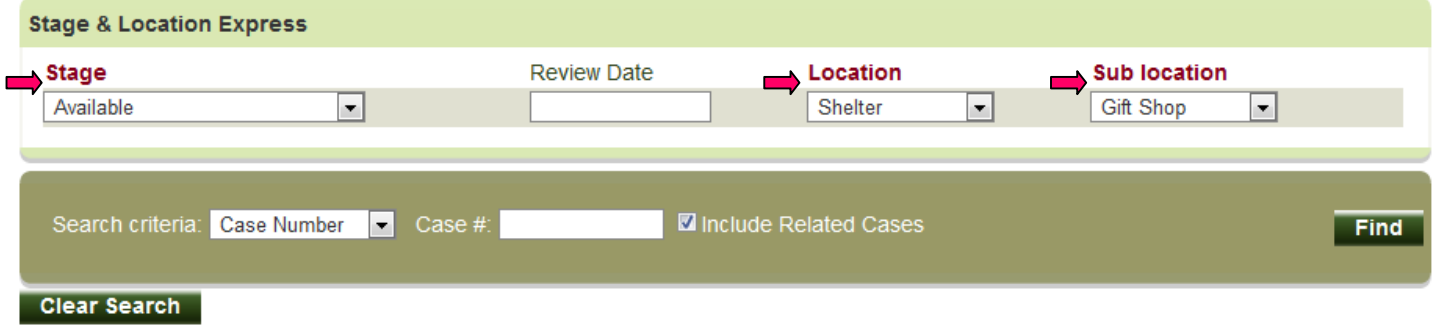

#### Animal Hold (optional)

-Hold Reason – **Shelter** (This should only be done if the cat has an issue that would place him or her on hold.)

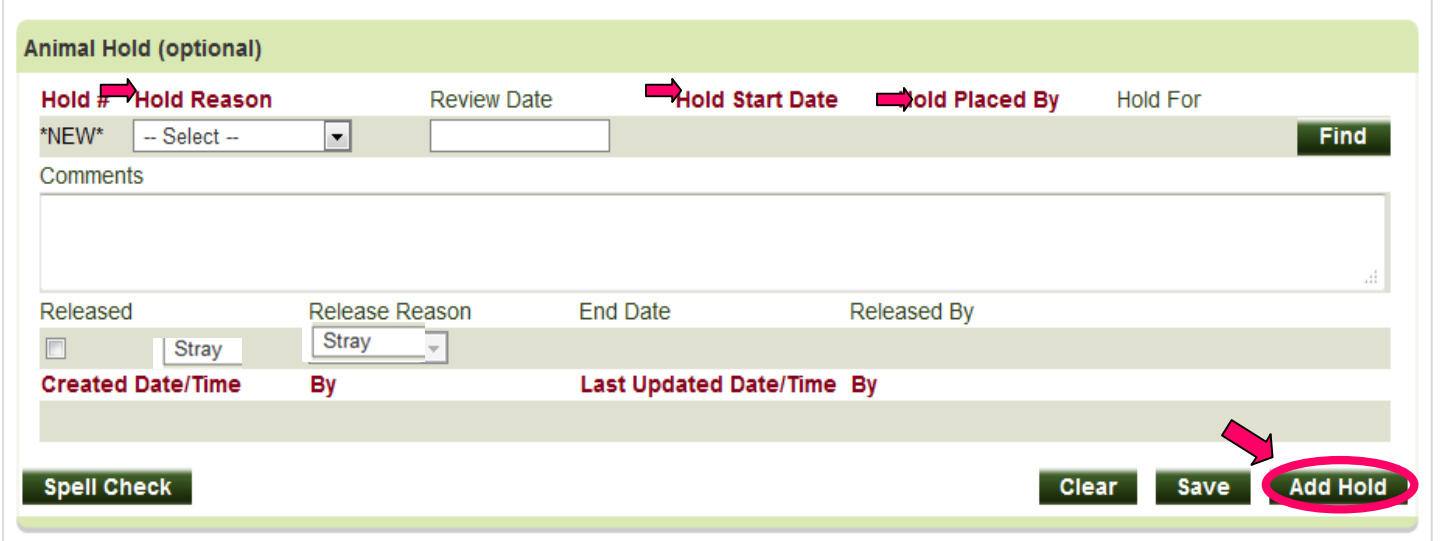

#### **SUBMIT INTAKE BUTTON**

-Select this button to make this cat Available and where located that later shows up as Stage/Location when Editing this cat's information.

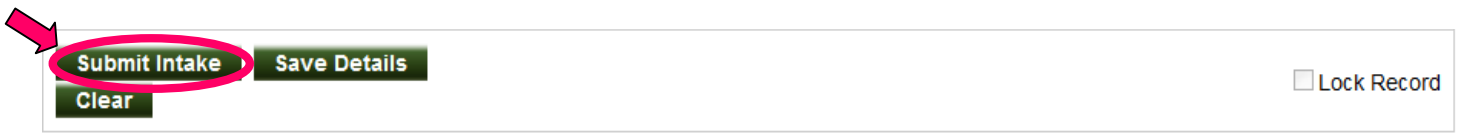

After clicking on the Submit Intake button, the following screen will appear to show that the cat was entered. The status should be Active.

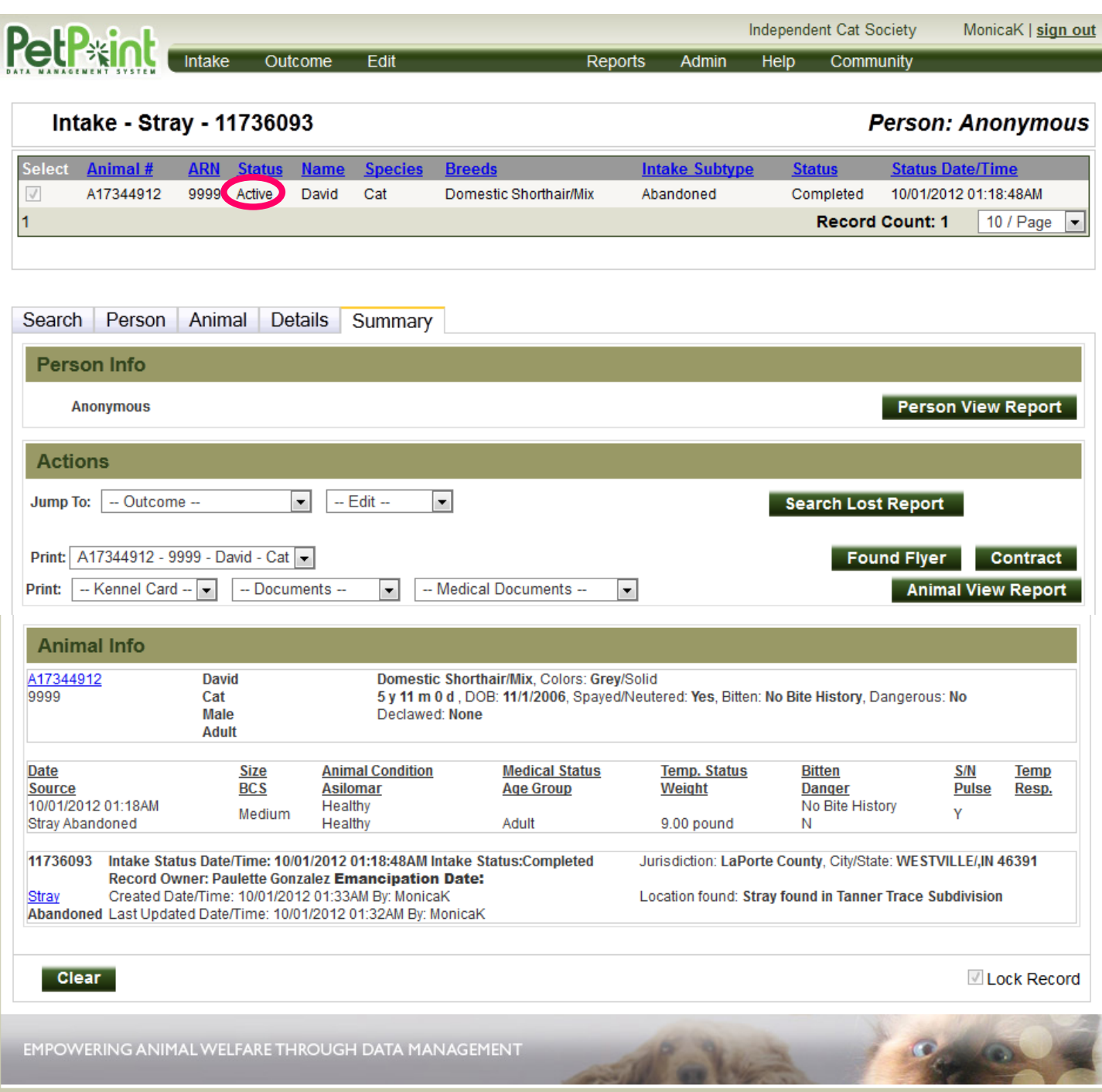

# YOU ARE NOW FINISHED ADDING THIS CAT!

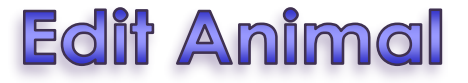

**-Click on Edit –** Either at the top Menu Bar as seen in the diagram below -From the Drop Down Menu, **click on Animal** 

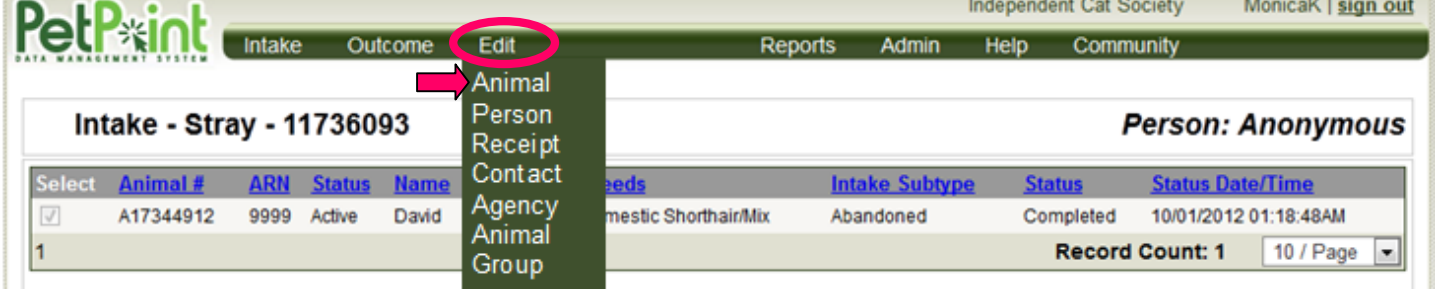

Or from the original PetPoint page seen below

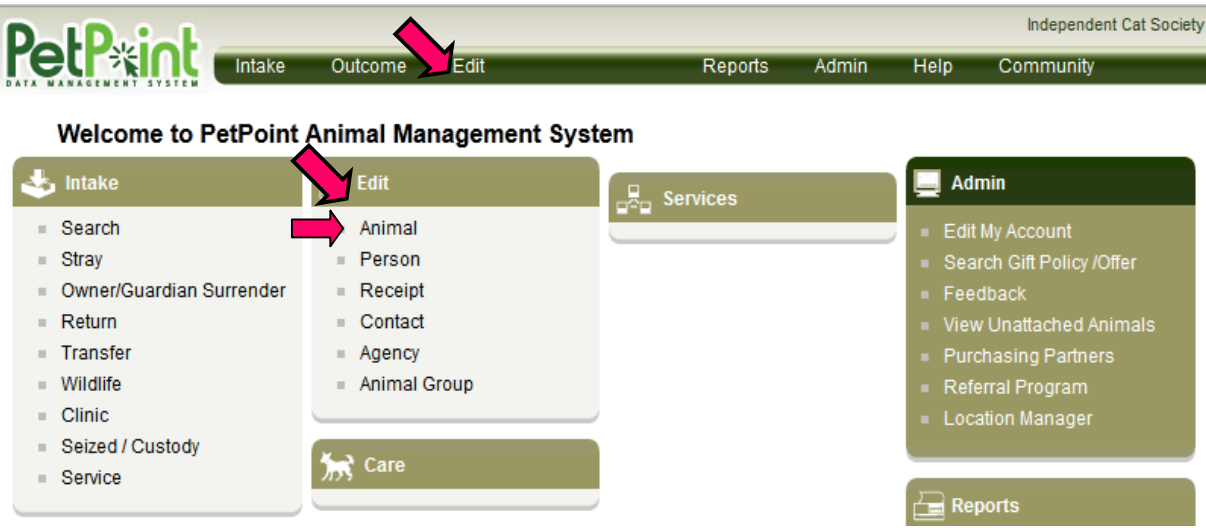

-Animal Search Criteria – **From the drop down menu, select "Reference # ARN"** -Animal #- **Enter ICS Cat #** -Find Button-**Click Find button.**

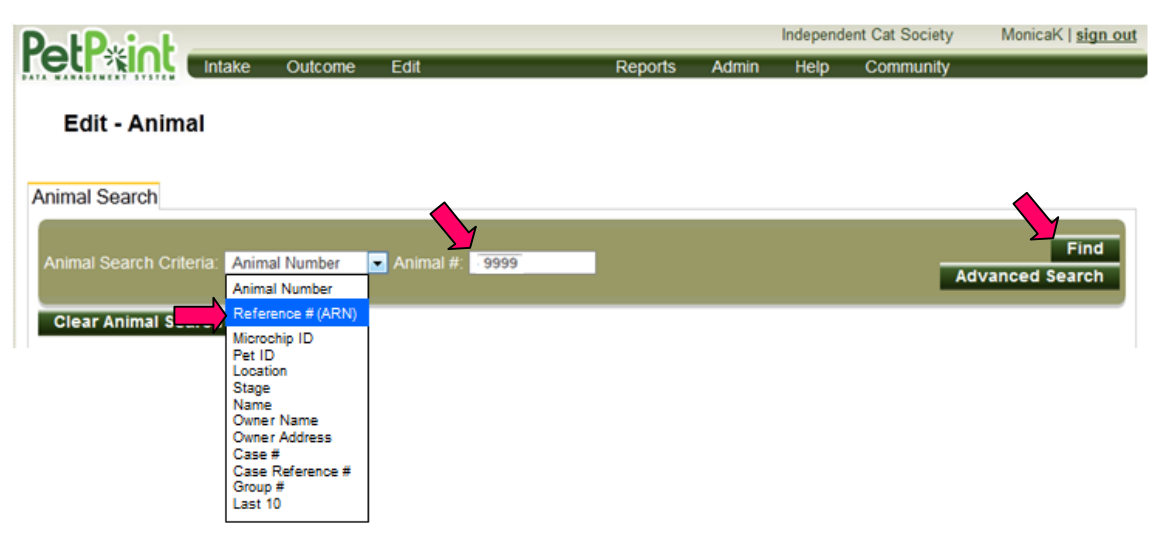

-The animal should show up with numerous tabs to choose from – Animal Search, Express, Details, Photos/Videos, Profile, Memos, Identifications, Vouchers/Waivers, Holds, Stage/Location.

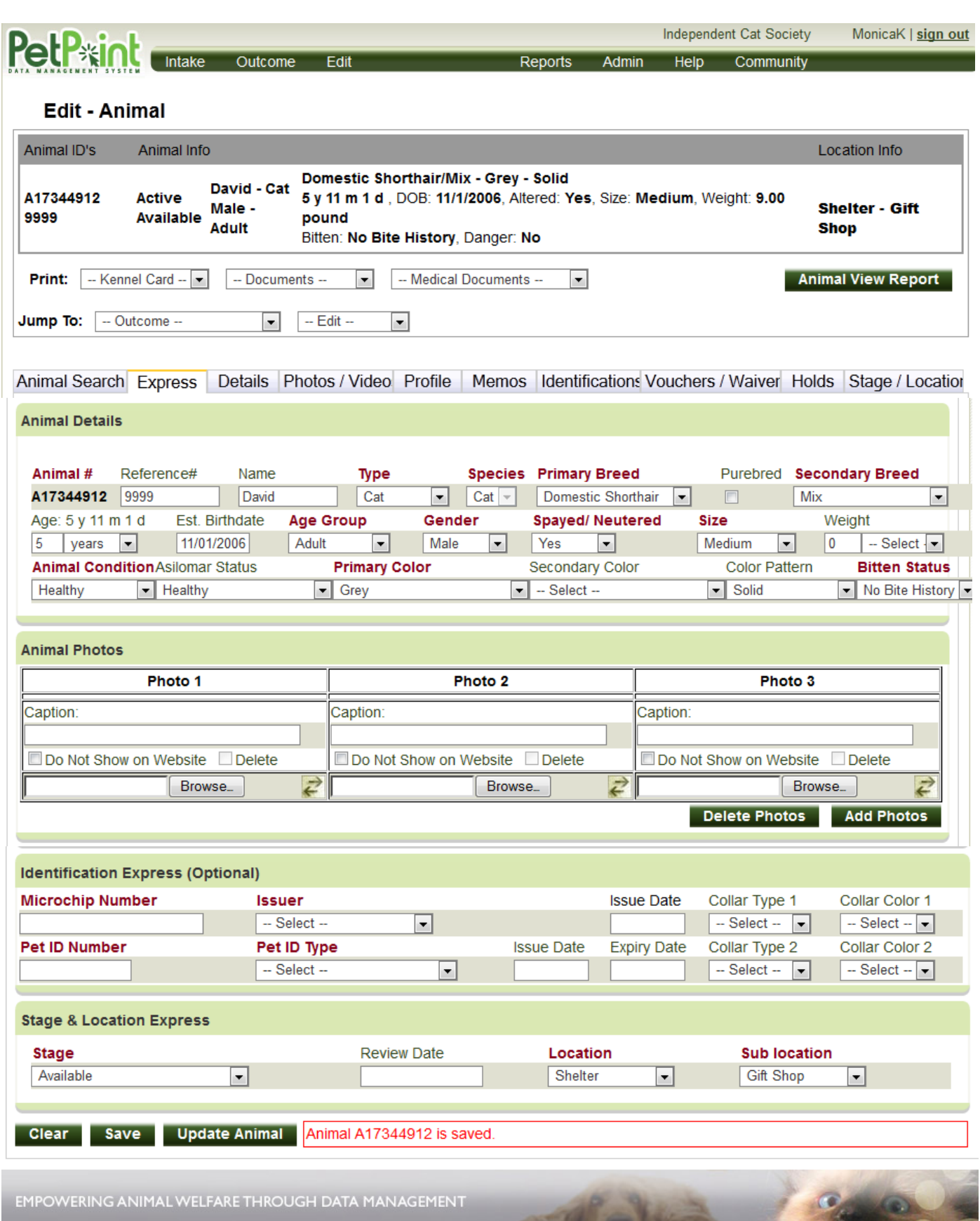

#### **EXPRESS TAB**

-This tab can be selected to update the basic cat information such as breed, color, estimated birthdate, pictures and microchip.

(This Express Tab is the same tab when the cat is originally entered so for further detailed information about this section, refer to Entering New Cat section above.)

Animal Search Express Details Photos / Video Profile Memos Identifications Vouchers / Waiver Holds Stage / Location

#### **DETAILS TAB**

-Offers more details such as 3<sup>rd</sup> colors, color pattern 2, coat texture, eye color, ear or tail characteristics, declawed, distinguishing marks.

-Primary items to check on this tab are Declawed and Distinguishing Marks.

Animal Search Express Details Photos / Video Profile | Memos | Identifications Vouchers / Waiver Holds | Stage / Location

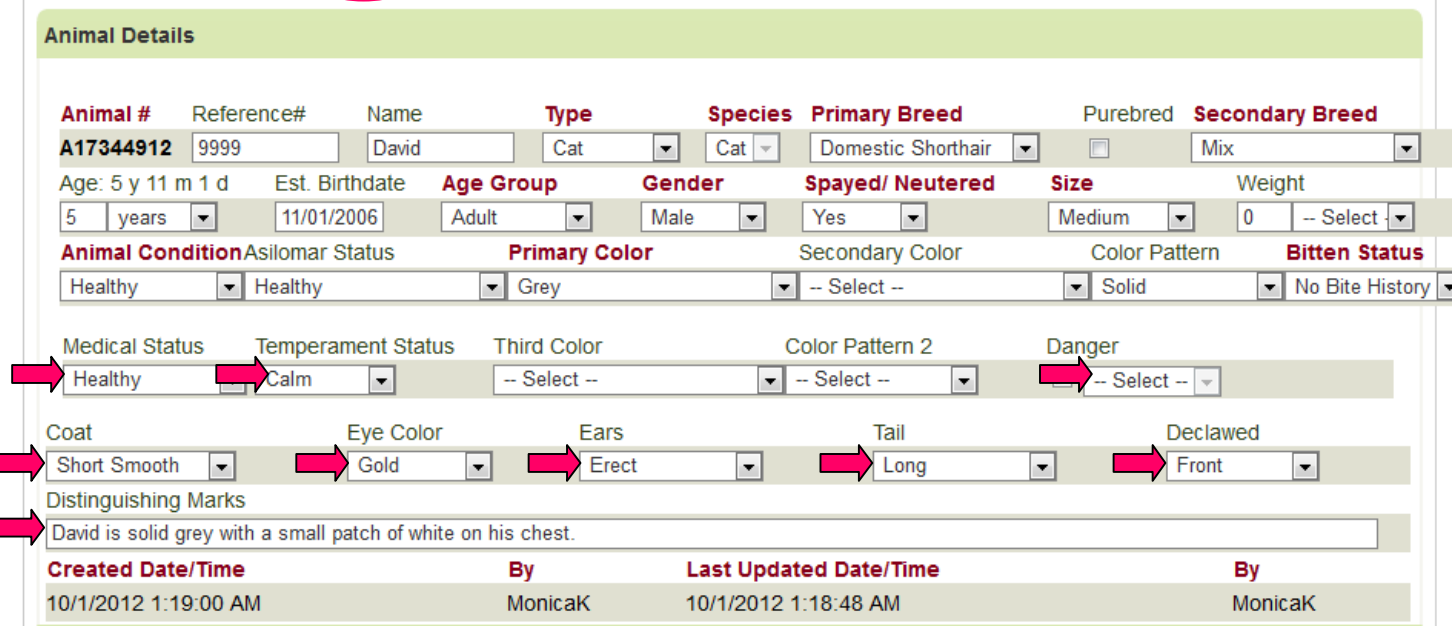

#### **PHOTOS/VIDEOS TAB**

Г

-Can make updates to these items here as well as Express Tab.

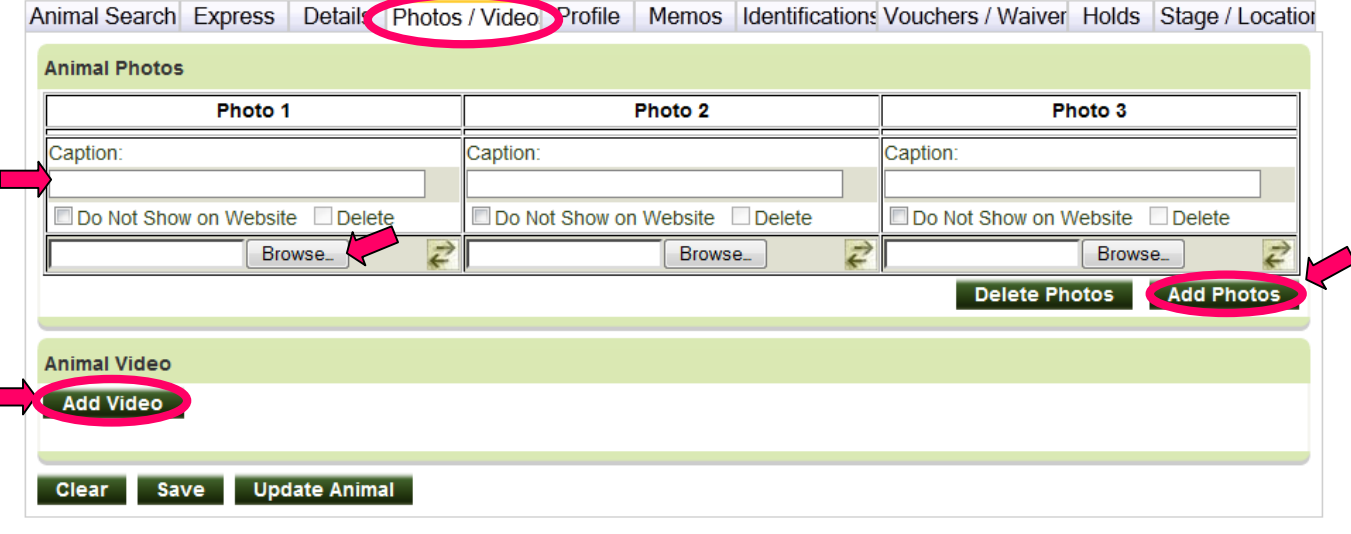

After clicking on the Add video button, this screen will pop up.

-**Click on Browse and search for the video** that you want from your computer and then **click on Upload File**

-or **check the Include Link to Petango Page** and **type in or paste the link to YouTube video.**

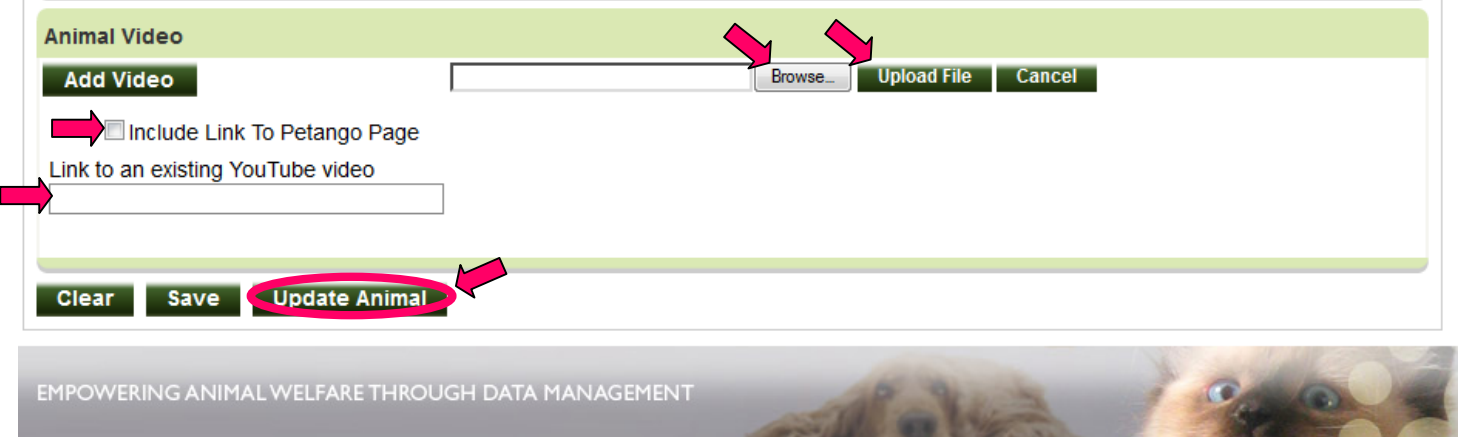

**PROFILE TAB** -helpful in adding further details about the cat

#### **General**

-Featured Pet-**click on this box to make a featured pet**

-Adoption Price-**type in the adoption price**

-Housetrained?-**from the drop down menu, select Yes, No, Unknown or Partially**

-Housetraining Comments(optional)-**type in any comments about housetraining here**

-Special Needs-**click on this box if the cat has any behavioral or medical special needs**

-Special Needs Behavior-**if the cat has any behavioral special needs, select one of the behaviors from the drop down menu**

-Special Needs Medical-**if the cat has any medical special needs, select one of the issues from the drop down menu**

-Historical Environment- **from the drop down menu, select Indoor, Indoor/Outdoor, Outdoor or Unknown**

-Recomended Environment- this will automatically change to whatever was selected for the Historical Environment

-Special Needs Comments- **type in comments about the special needs of the cat. If no special needs, leave blank**

-Veterinarian- **type in name of Veterinarian, if known**

-Allergies- **type in any known allergies, if not known, you can leave this box blank, type NKA or double click and NKA will appear**

-Medications- **type in any medications, if the cat is not on any medications, you can leave this box blank, type none or double click and none will appear**

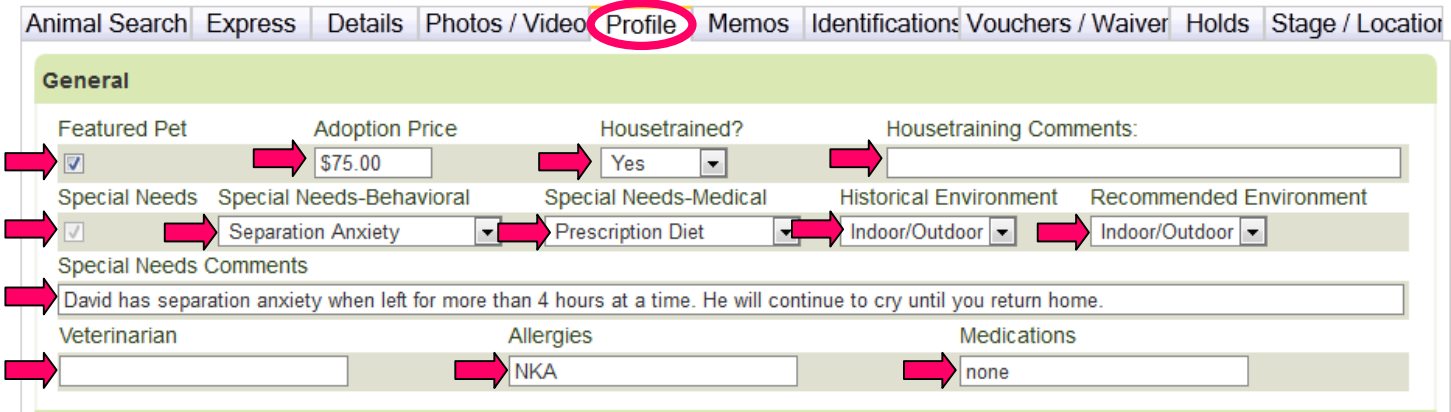

**Animals**-Dogs and Cats will appear with the following criteria. If the cat lived with, interacted with or was tested with either dogs or other cats, enter the information below

-Quantity-**type in the number of dogs and/or cats in the appropriate rows if applicable** -Lived With-**from the drop down menu select one of the behaviors if applicable** -Interacted With-**from the drop down menu select one of the behaviors if applicable** -Tested With-**from the drop down menu select one of the behaviors if applicable** -Do Not Place-**click on this box if the cat is not to be placed with an animal with this type of behavior if applicable**

-Other Animals Button-**click on this button if you would like to select other animals** Continue adding the same information for all of the other animals that apply

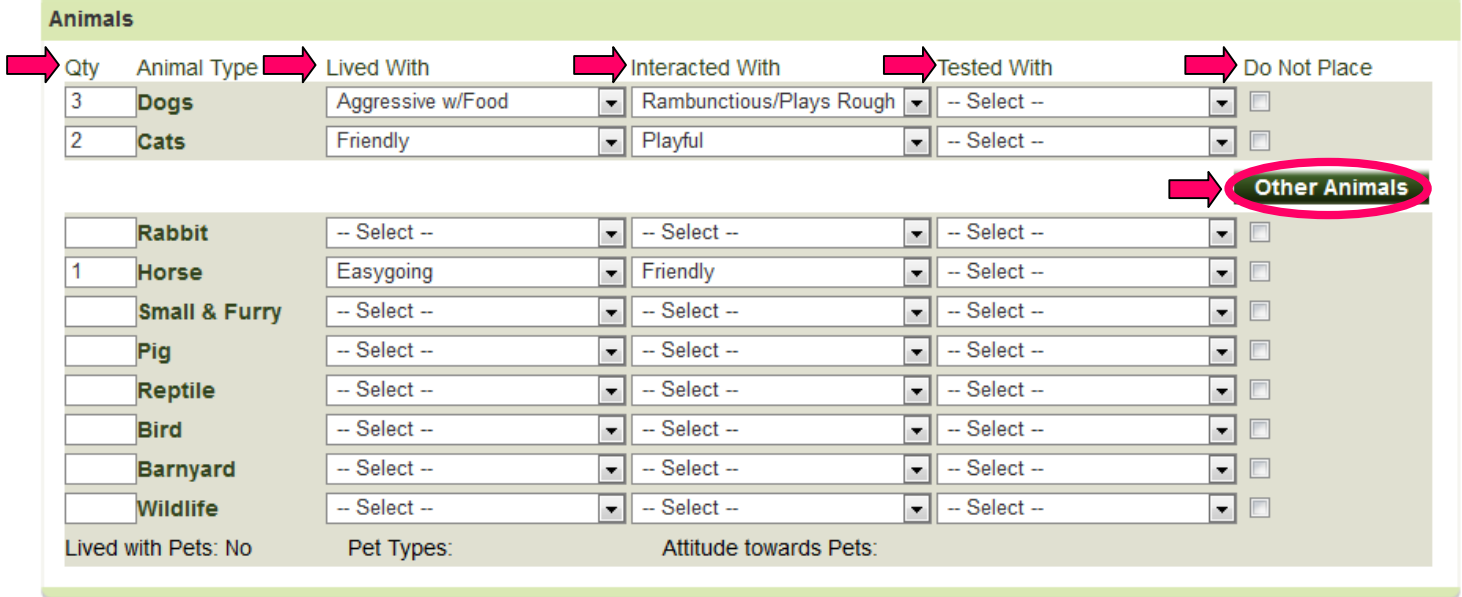

#### **People**

Add the information for all of the different age groups of people that apply by selecting from the drop down menu just as you did in the previous Animals section.

-Quantity-**type in the number of people in the Age Groups in the appropriate rows** -Lived With-**from the drop down menu select one of the behaviors if applicable** -Interacted With-**from the drop down menu select one of the behaviors if applicable** -Tested With-**from the drop down menu select one of the behaviors if applicable**

-Do Not Place-**click on this box if the cat is not to be placed with an animal with this type of behavior if applicable**

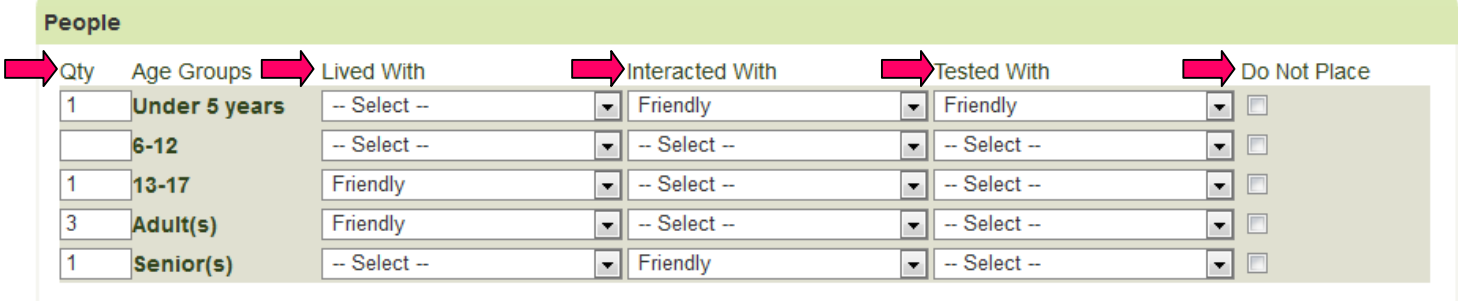

**Activity-**Describe the activities of the cat.

-I enjoy-**from the drop down menu select the appropriate activity**

-I'm afraid of-**from the drop down menu select the appropriate item**

-People describe me as-**from the drop down menu select the appropriate description** -Activity Level-**from the drop down menu select Low, Moderate or High**

-Vocalization Level-**from the drop down menu select Low, Moderate or High**

-Off Leash-**from the drop down menu select Unknown, Completely Reliable, Somewhat Reliable, Not at all Reliable or Not Applicable**

-Training History-**from the drop down menu select Unknown, None, Minimal, Some, Fully or Extensive**

-Specific known commands-**type in any commands here**

-Animal Profile Comments-**type in any comments here**

-Spell Check –**click on this button to check the spelling in each of these sections**

-Save Button-**click on this button to save the information that was added in the Profiles section. If you do not click this Save Button, the information will not be saved.**

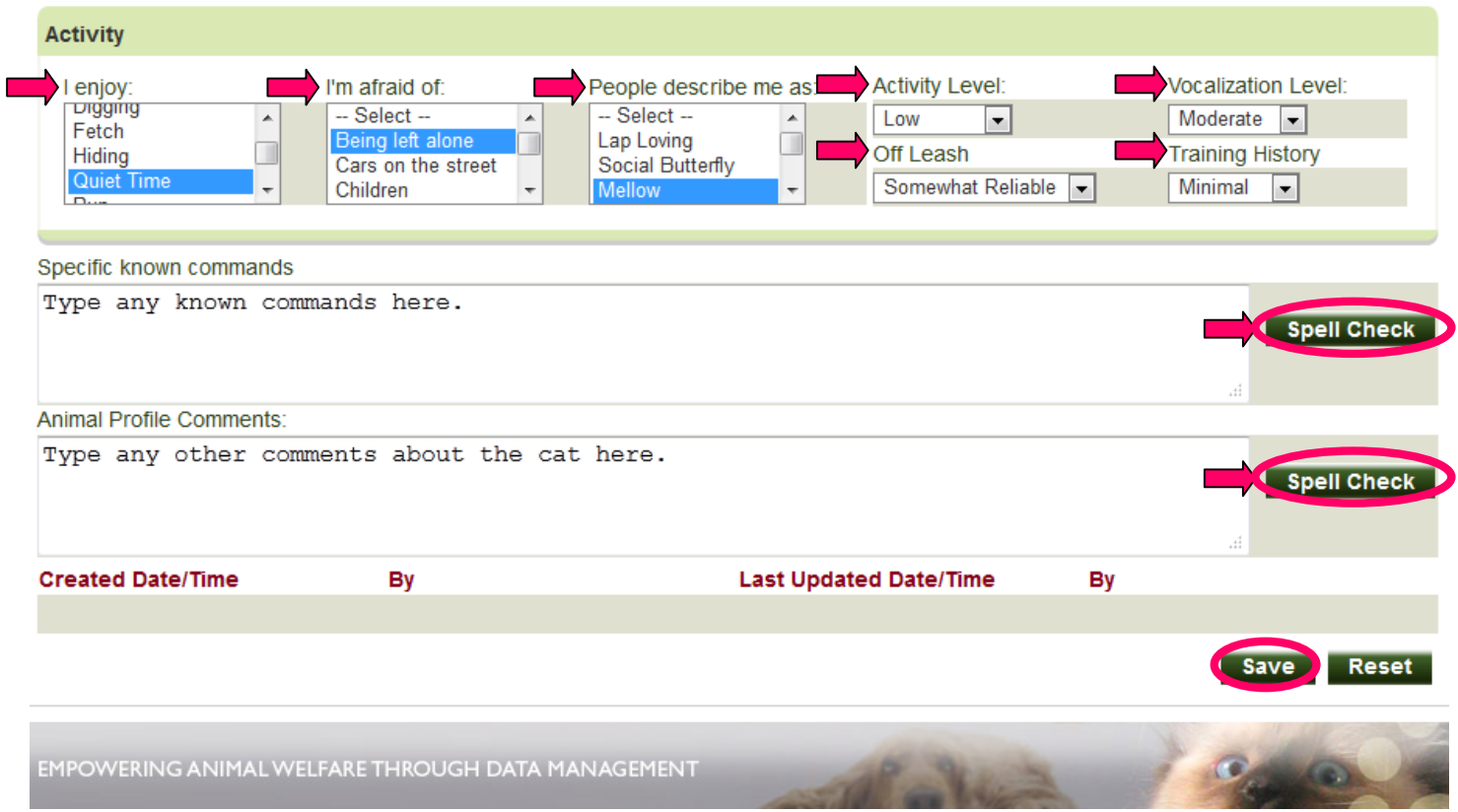

#### **MEMOS TAB**

Type-**Select the type of memo from the drop down menu. Choose from Happy Tails, Lost & Found, Petango Adoption Description, Transfer Network, Behavior, General Animal Note, Grooming, Intake, Media, Medical or Outcome.** 

-Happy Tails – **Happy notes go here**

-Lost & Found – **Type a special Note about the animal being either lost or found** -Pentango Adoption Descriptions **– Use this to note if the cat MUST be adopted with another cat. Also, after adoption, type in the following information: application date, review date, their finalization date, cat they took home, and the person who finalized the adoption.** -Behavior- **list any positive or negative behaviors here.**

-General Animal Note – **Putting other notes on Cat Card.**

-Grooming – **list any special grooming needs here.**

-Medical – **list any medical needs here.**

Subtype – This section will only allow you to choose a subtype if Behavior is selected in the Type section. **Select only one from the following; Owner Notes, Staff Notes or Volunteer Notes.** -Spell Check –**click on this button to check the spelling in each of these sections** -Add Memo Button-**click on this button to save the information that was added in the Memos** 

**section.** 

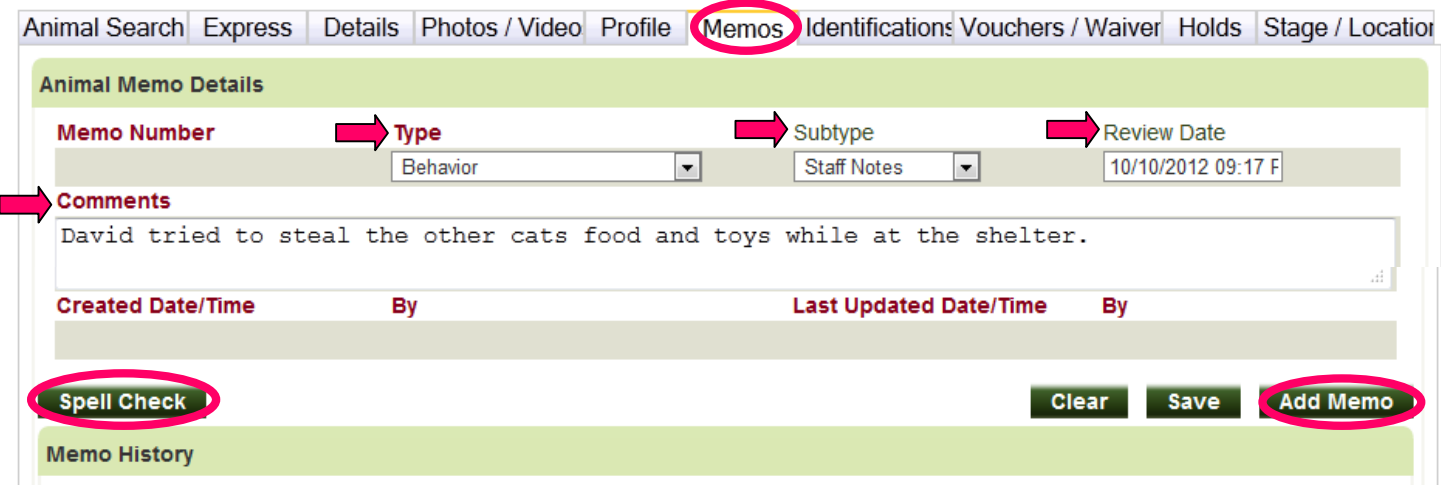

#### **IDENTIFICATIONS TAB**

-Microchip Number – **Enter number with no spaces.** If you are encountering a problem getting the number accepted, try changing letter O for number 0 or vice versa.

-Issuer – **Select the issuer of the Microchip Number from the drop down menu.**

-Issue Date – **Enter date that the Microchip was issued. (ex. 07/01/2012)**

-Your pet's microchip information will be registered with 24PetWatch pet recovery database.

– **Select Yes, I consent to the release of my name and telephone number to anyone that finds my pet.** -Save Button – **Click on the Save button to save the information.**

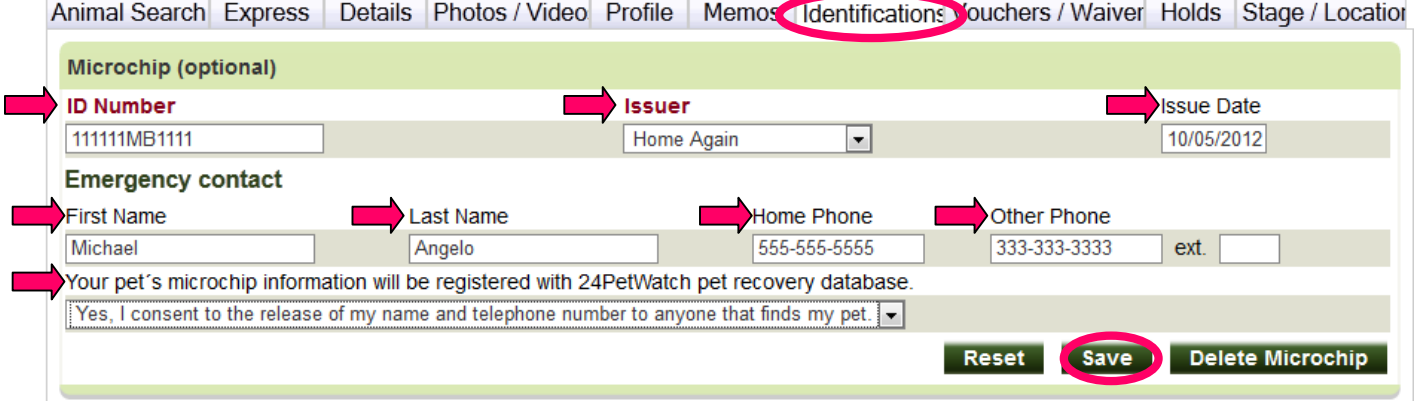

#### **Microchip Scans**-

Scan Date/Time-**the current date and time automatically appears. You can change the date time by highlighting and deleting it and typing in correct date and time.** 

Scan By-**from the drop down menu, select the name of the person who scanned the cat.** Results-**from the drop down menu, select No Chips Found, Single Chip Found or Multiple Chips Found.**

Comments-**Comments could be added here.**

Add Scan Button-**Click on this button to add the scan information**

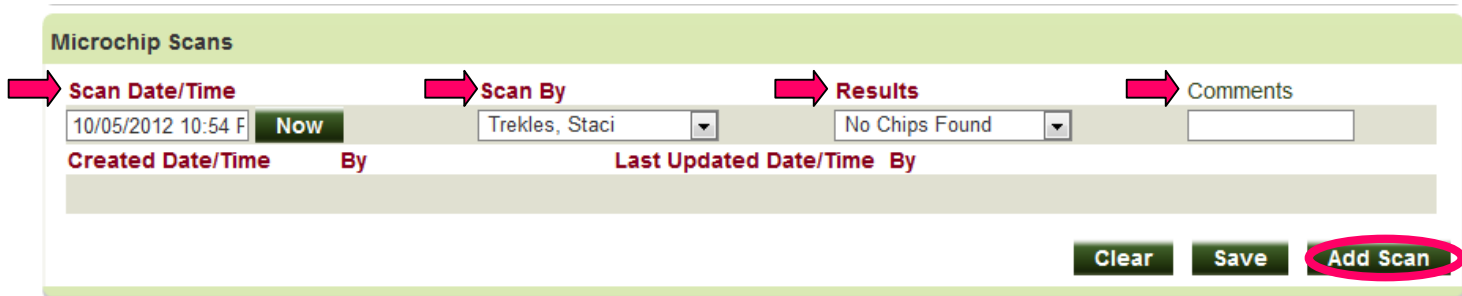

#### **Pet ID (optional)**

- -Pet ID Number-**Enter the ID #**
- -Pet ID Type-**Select from the type of ID from the drop down menu.**
- -Pet ID Issuer-**Type the name of the issuer of the Pet ID Issuer.**
- -Issuer Phone-**Type the phone number of the issuer here.**
- -Issued-**Enter the date that the ID was issued**
- -Expires-**Enter the date that the ID expires.**
- -Add Pet ID Button-**Click on this button to add the information about the Pet ID.**

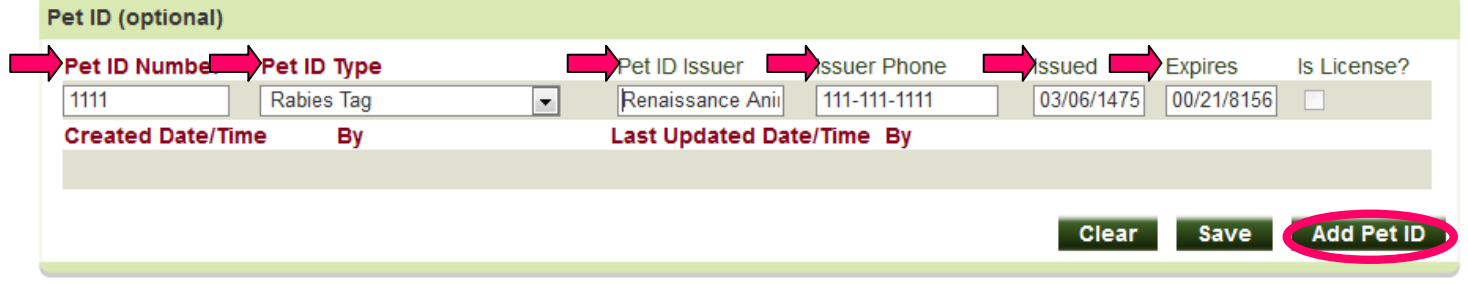

#### **Collars**

-Currently not being used.

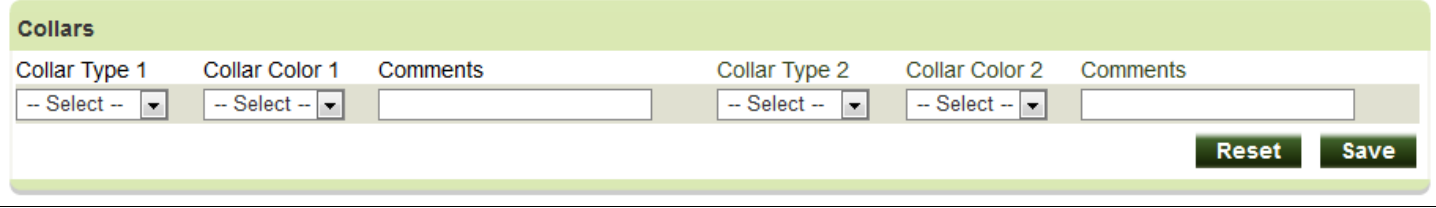

#### **VOUCHERS WAIVERS TAB**

-Currently not being used.

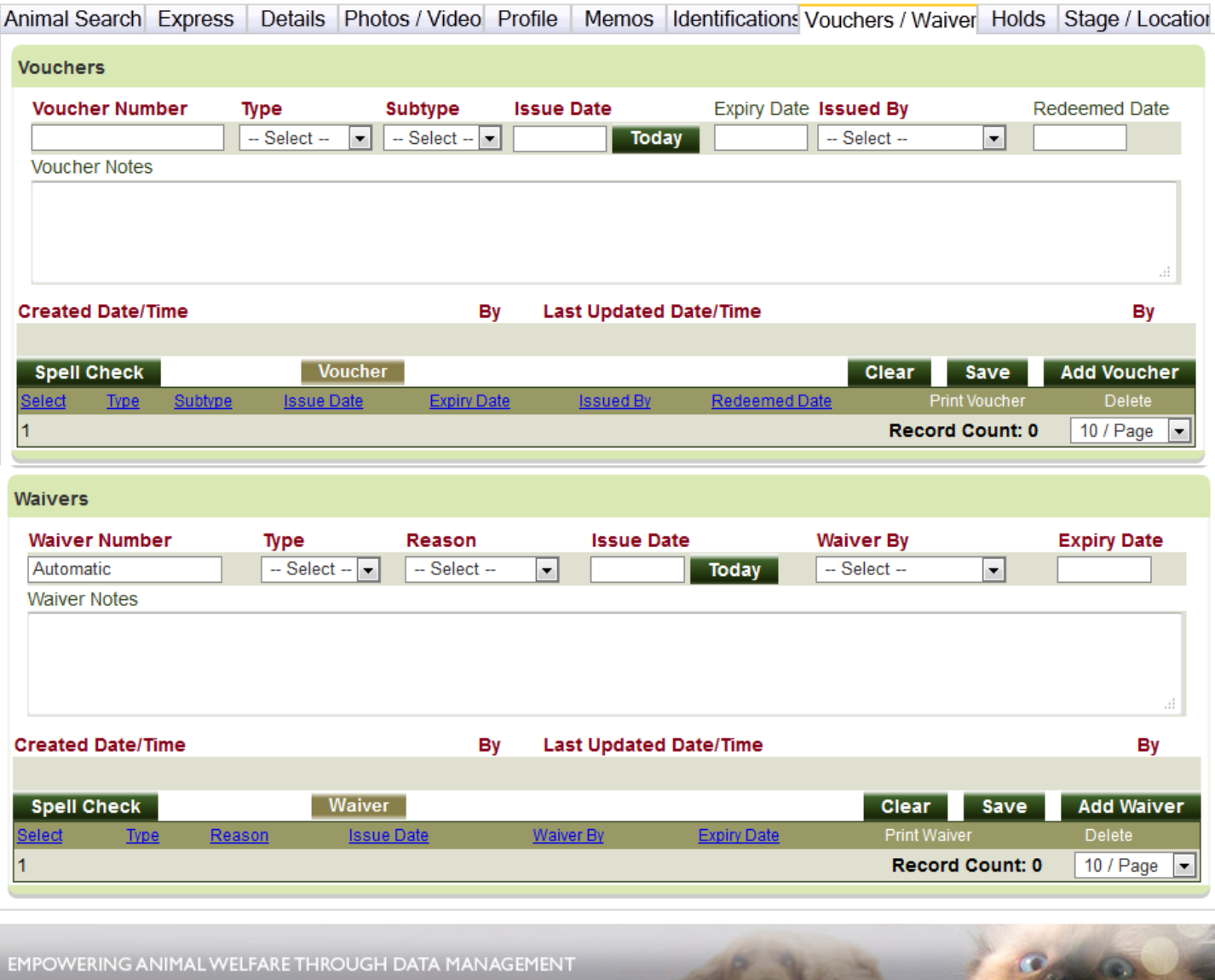

**HOLDS TAB-(Note: only use the Hold Information if the cat has an issue that would place him** or her on hold.)

#### **Animal Hold (optional)**

-Hold Reason- **Select one of the following reasons from the drop down menu; Adoption Pending, Bite Quarantine, Court Mandate, Law Enforcement, Medical Quarantine, Medical Treatment, Owner Reclaiming, Possible Owner, Potential Adopter, Protective Custody, Supervisor Hold or Transfer Pending**

-Comments- **Type in a comment about the cat being on hold.**

Spell Check Button- **Click on this button to check the spelling of the comment.**

Add Hold Button- **Click on this button to add the hold information about this cat.**

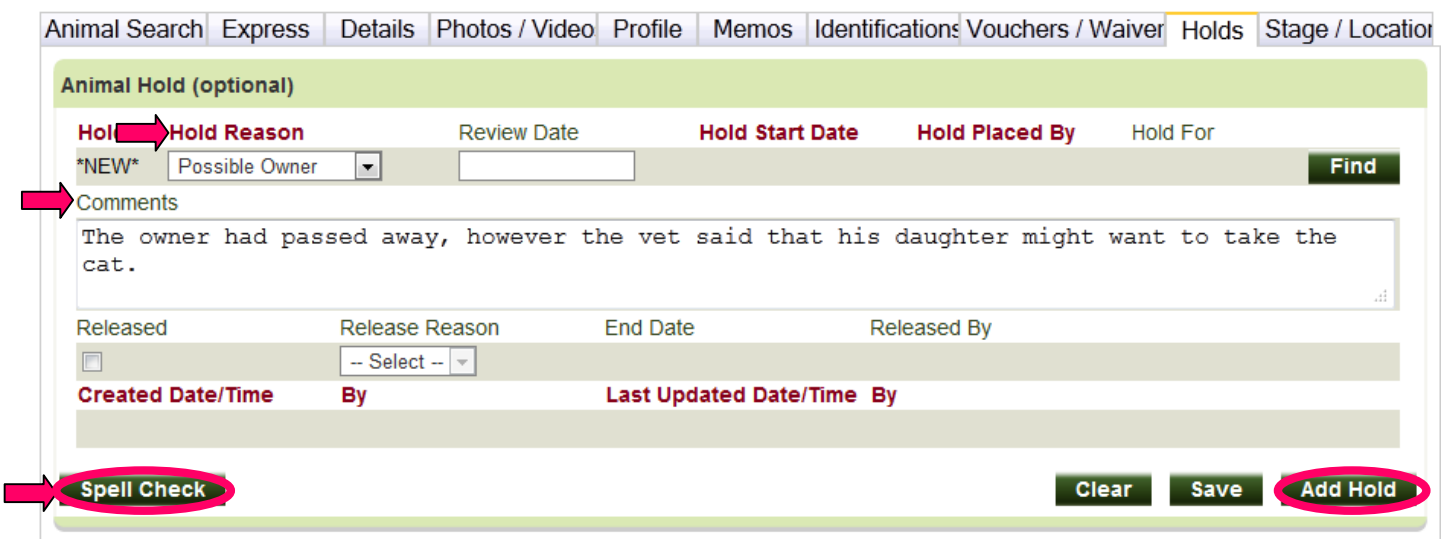

**STAGE/LOCATION TAB**-Use this to change Stage of cat if goes into Foster or if the cat is moved to a different room.

**Stage**

-Stage- **Select one of the following from the drop down menu; Available, Evaluate, New Arrival, On Hold, Pending Medical Assessment, Pending Behavioral Assessment, Behavioral Treatment, Bite Quarantine, Medical Quarantine, Medical Treatment, Pending Hearing, Protective Custody, Foster Program or Waiting for Pick Up.**

-Add Stage Button- **Click on this button to add these staging changes.**

Animal Search Express | Details | Photos / Video | Profile | Memos | Identifications Vouchers / Waiver Holds | Stage / Location

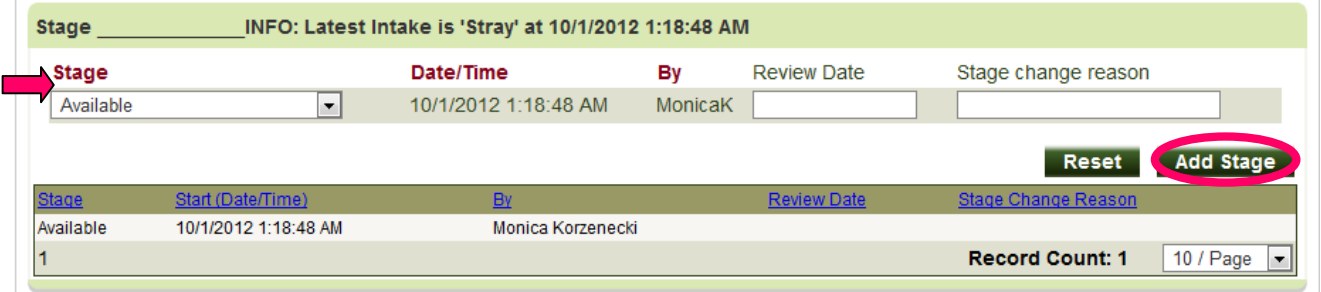

#### **Location**

-Location-**Select either Shelter or Foster from the drop down menu.**

-Sub Location-**Select the room that the cat is in from the drop down menu.**

-Add Location Button-**Click on this button to add the changes to the location of the cat.**

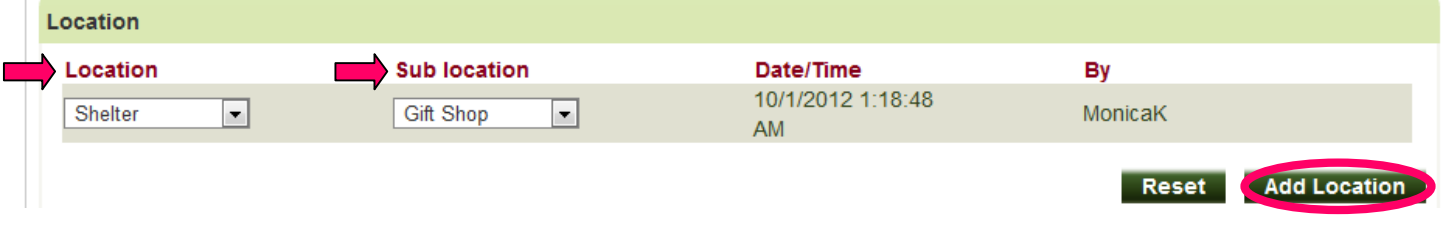

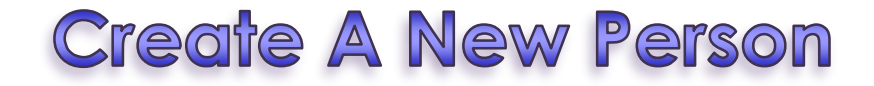

This section is to add the information of a potential adopter, adopter, volunteer or employee.

#### **Click on Edit –** Either at the top Menu Bar or in the second column (see Pink Arrows in Diagram below)

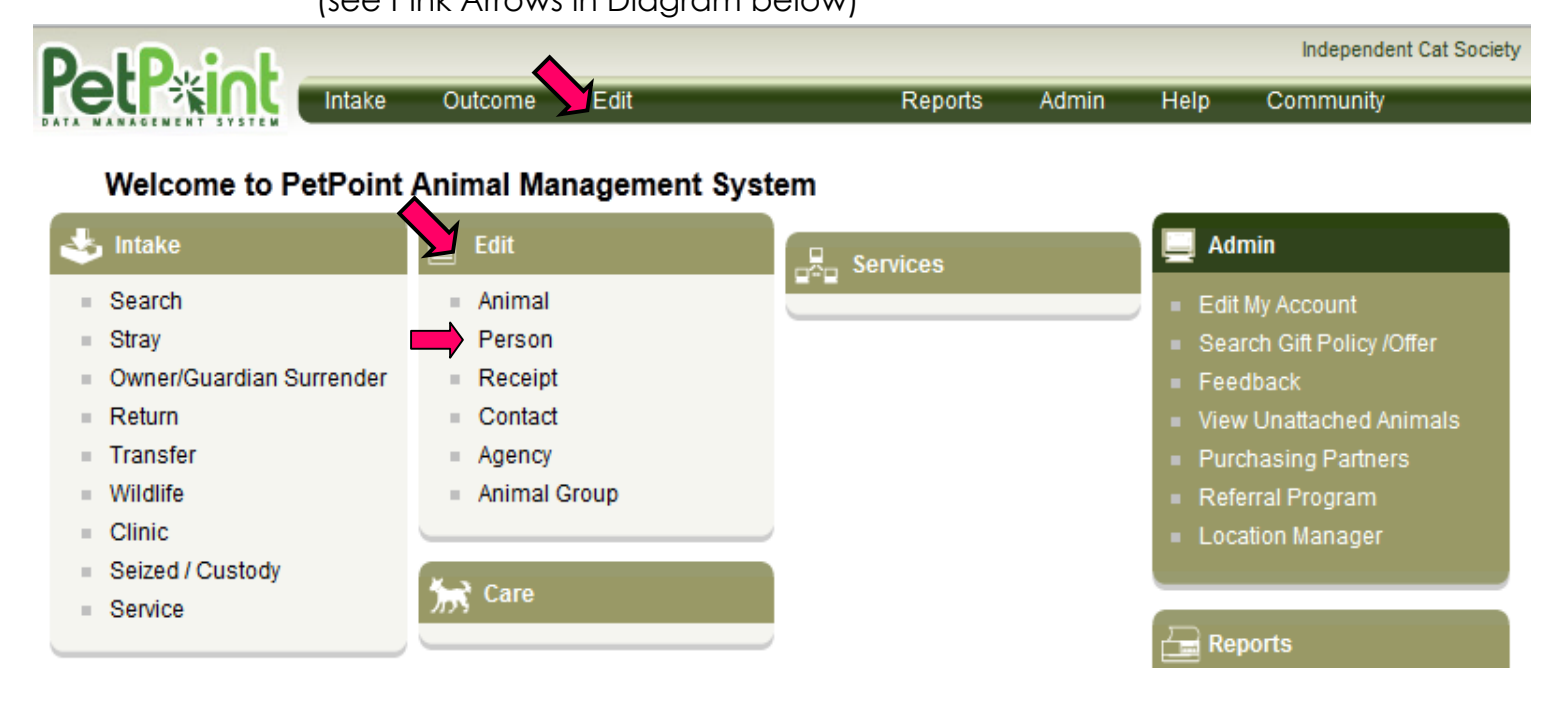

-Person Search – Always do a name search first to see if the person already exists. (It is best to try the last name so no restricted in search results.)

-Person Search Criteria-**From the drop down menu, select the search criteria; Name, Person Number, Identification, Phone Number, Address, Case Number, Case Reference Number, Last 10, Email Address or Association.**

Find Button-**Click the Find Button to search for the person.**

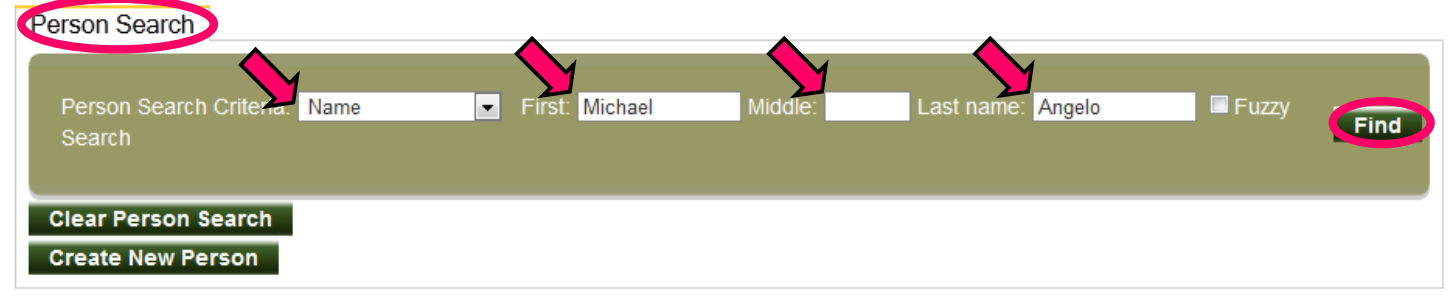

-If Results = "**Search did not return any results**." then, **click on Create New Person Button.**

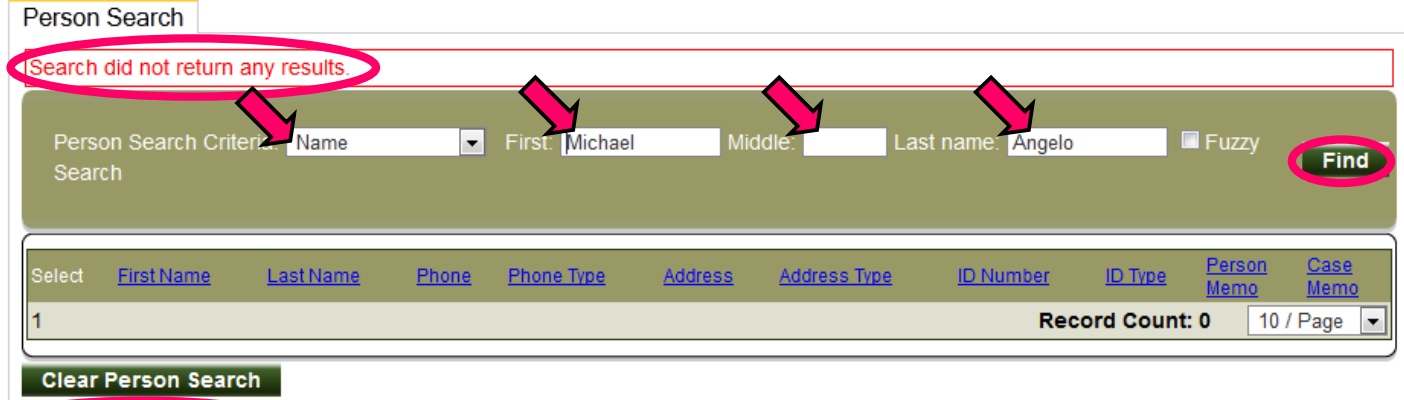

Create New Person

After clicking on the Create New Person Button, the Edit Person screen will appear to let you add the information about the person in the Express Tab.

**EXPRESS TAB-Complete all data available.** 

Person Express

-Salutation-**From the drop down menu select Mr., Mrs., Ms., Dr., Mr. & Mrs., Dr. & Mrs., Dr. & Mr. or Officer.**

-First Name-**Type in First Name**

-Middle Name (optional)-**Type in Middle Name**

-Last Name-**Type in Last Name**

-Suffix-**From the drop down menu, select Jr., Sr., II or III.**

-Date of Birth-**Type in date of birth. (ex. 01/01/1990)**

-Gender-**From the drop down menu, select Male or Female.**

-ID Number-**Type in the ID number.**

-ID Type-(Typically drivers license)**From the drop down menu, select type of ID; Driver's** 

**License, DVM License, Government ID, Military ID, Other, Passport or Permit #.** 

-ID Issuer-**Type in the name of the Issuer of the ID.**

-ID Issue Date-**Type in the date that the ID was issued.**

-ID Expiry– **Type in the date that the ID will expire.**

-Language-**From the drop down menu, select English or French.**

-No Addresses, No Phone Numbers, No Email Addresses Boxes-**Click on these boxes if the information is not available.** If the information is available, enter it in the following sections.

-Primary Country-**From the drop down menu, select Canada or United States.**

-Address Number, Direction, Street Number, Street Name, Street Type, Direction, Apt?Unit, Zip Code, State, City, City Alias and Address Type-**Type in the appropriate information in the box or selct from the drop down menu.**

-Phone Number 1 & 2, Ext.-,**Type in the information requested.**

-Do Not Call Box-**Click on this box if they do not want you to call them.**

-Association-**From the drop down menu, select the typical type of relation this person has to the shelter such as Potential Adopter, Adopter, Volunteer, Foster, Adoption Reviewer, etc.**  -Primary Email Address-**Type in the email address.**

-Type-**From the drop down menu, select Professional, Personal or Other.**

#### -Do Not Contact Box-**Click on this box if they do not want to be contacted by email.** -Add Person Button-**Click on this button to update the information about the person.**

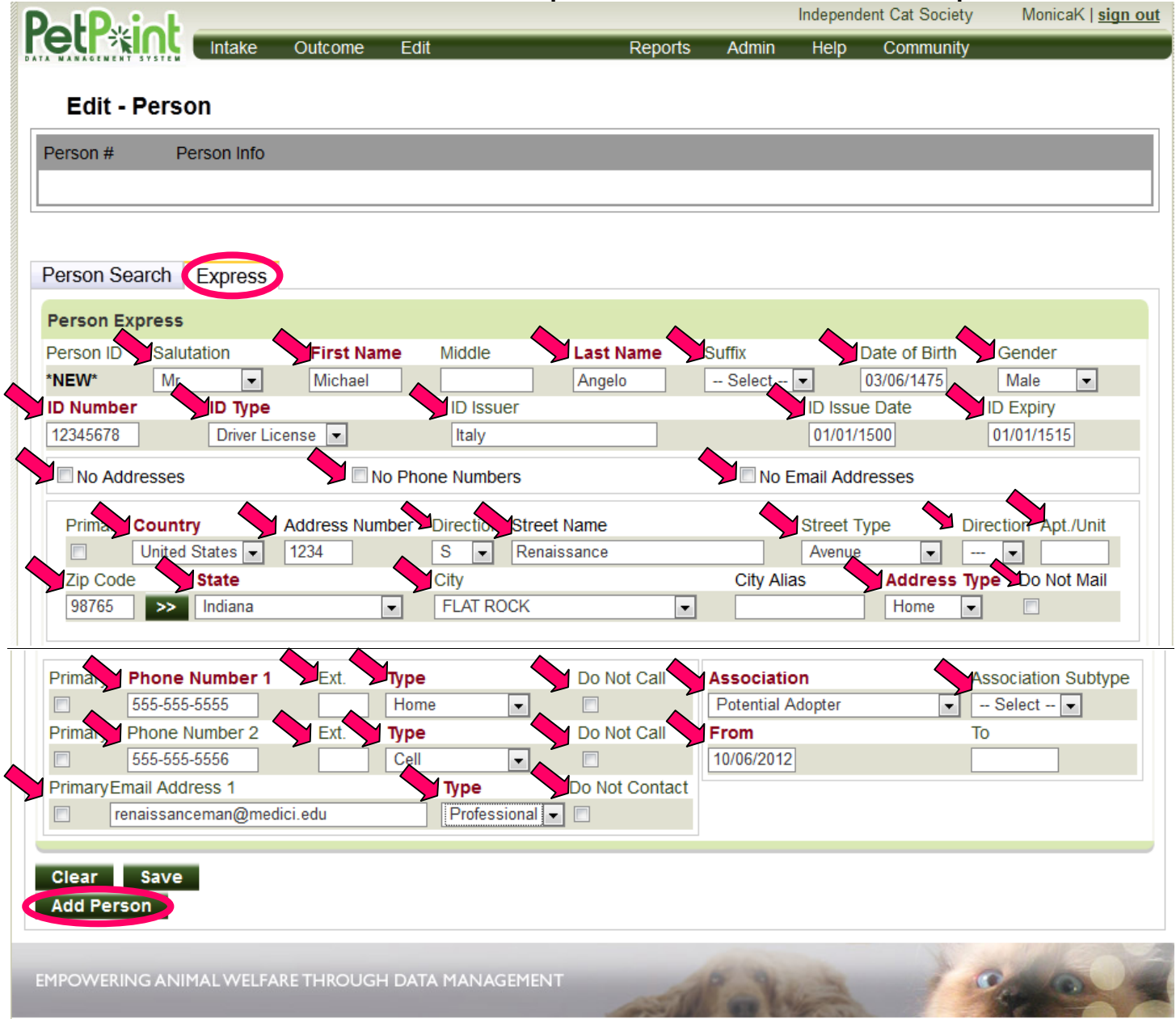

#### After adding the person, this screen will appear.

 $\overline{a}$ 

 $\overline{1}$ 

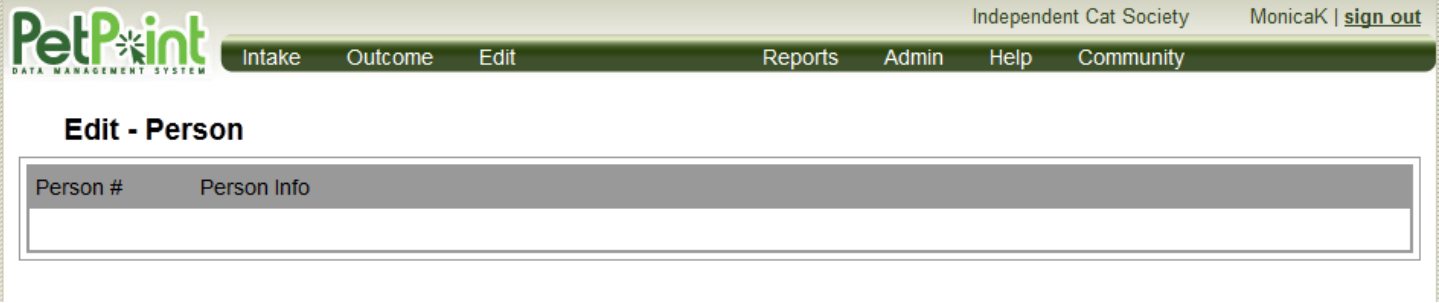

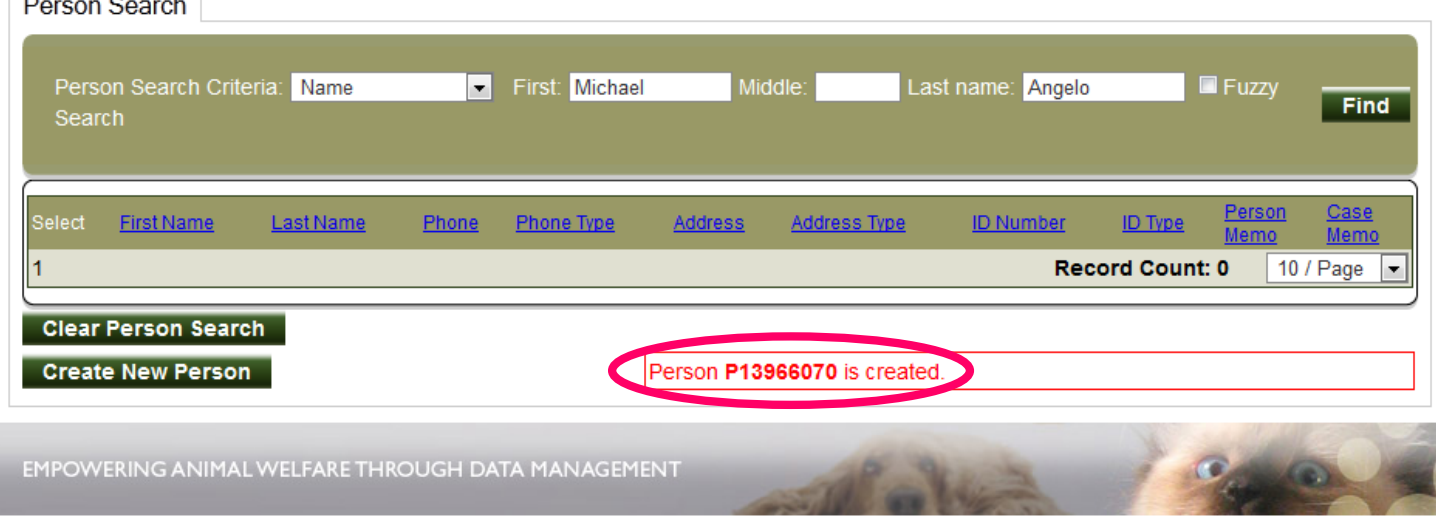

From here you can go to the top menu bar to Edit and then **click on Person from the drop down menu.**

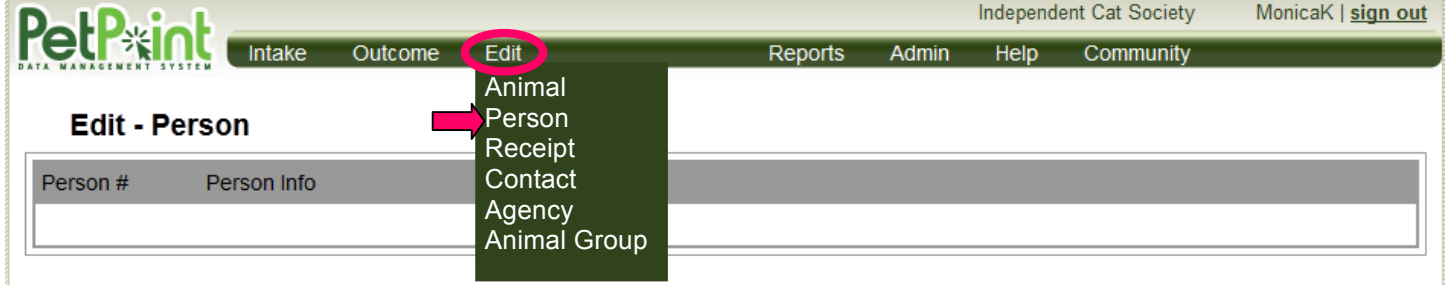

**DETAILS TAB**-Allows you to edit the information previously entered.

-Salutation-**From the drop down menu select Mr., Mrs., Ms., Dr., Mr. & Mrs., Dr. & Mrs., Dr. & Mr. or Officer.**

-First Name-**Type in First Name**

-Middle Name (optional)-**Type in Middle Name**

- -Last Name-**Type in Last Name**
- -Suffix-**From the drop down menu, select Jr., Sr., II or III.**
- -Date of Birth-**Type in date of birth. (ex. 01/01/1990)**
- -Gender-**From the drop down menu, select Male or Female.**

-ID Number-**Type in the ID number.**

-ID Type-(Typically drivers license)**From the drop down menu, select type of ID; Driver's License, DVM License, Government ID, Military ID, Other, Passport or Permit #.** 

-ID Issuer-**Type in the name of the Issuer of the ID.**

-ID Issue Date-**Type in the date that the ID was issued.**

-ID Expiry– **Type in the date that the ID will expire.**

-Association– **From the drop down menu, choose from all of the association types.**

-From– **Today's date automatically appears. To change the date, highlight and delete it and type in the correct date.**

-Add Association Button– **Click on Add Association Button.**

-Browse Button (optional) **Click on the Browse button to search for a photo on your computer.** -Add Photo Button– **Click on Add Photo Button to add photo of the person.**

-Update Person Button– **Click on Update Person Button.**

#### **Edit - Person**

Y

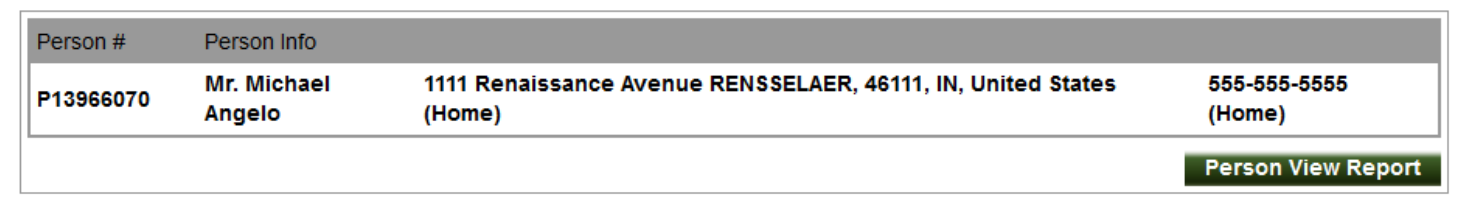

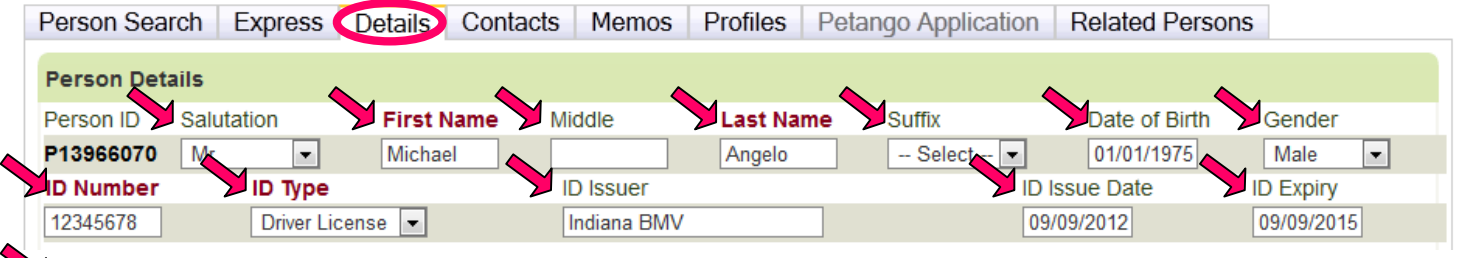

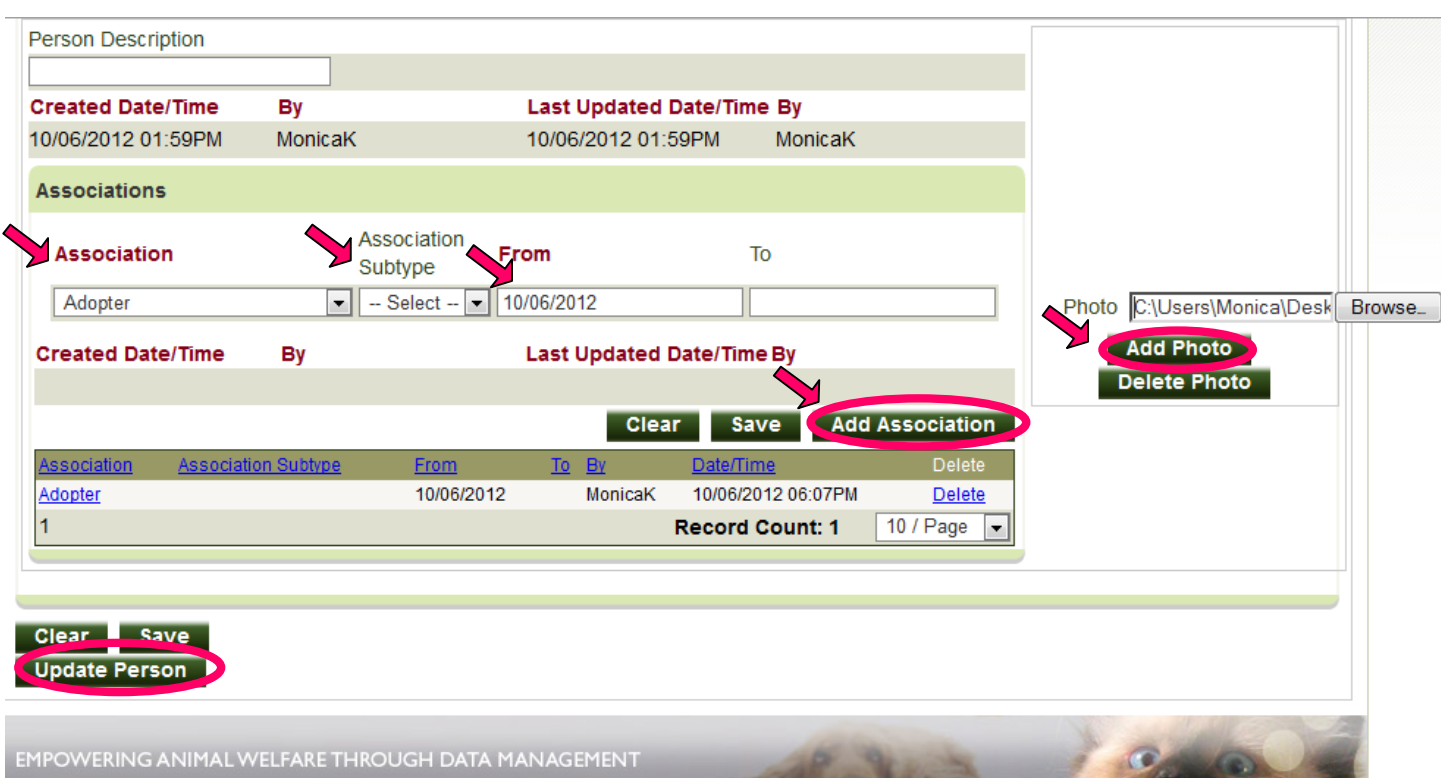

**CONTACTS TAB**-These tabs can be used to track additional information.

-No Addresses, No Phone Numbers, No Email Addresses Boxes-**Click on these boxes if the information is not available.** If the information is available, enter it in the following sections. Addresses

-Primary Box-**Click on this box if this is the primary email address.**

- Country-**From the drop down menu, select Canada or United States.**

-Address Number, Direction, Street Number, Street Name, Street Type, Direction, Apt?Unit, Zip Code, State, City, City Alias and Address Type-**Type in the appropriate information in the box or select from the drop down menu.**

-Add Address Button-**Click on this button to add this information.**

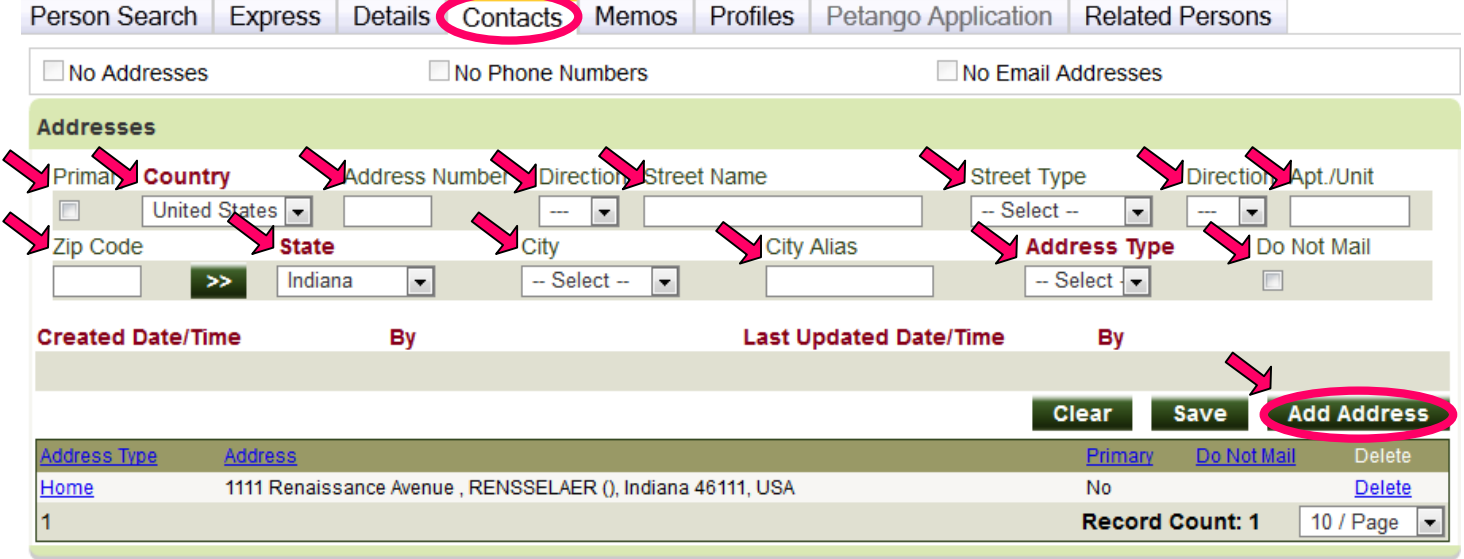

Phone Numbers

-Primary Box-**Click on this box if this is the primary email address.**

-Phone Number , Ext.-,**Type in the information requested.**

-Do Not Call Box-**Click on this box if they do not want you to call them.**

-Add Phone Button-**Click on the Add Phone Button to update the phone information.**

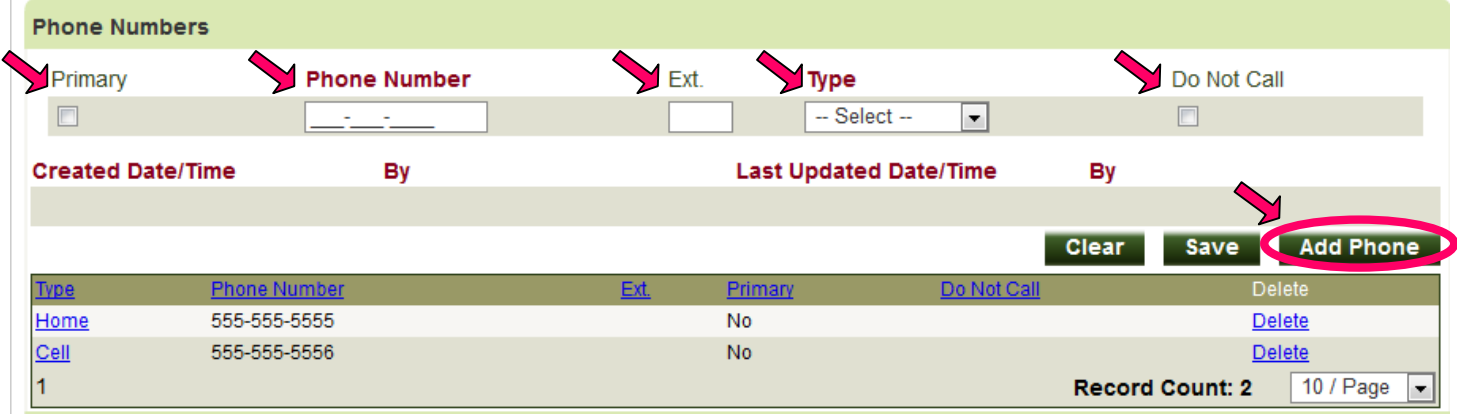

Email Addresses

-Primary Box-**Click on this box if this is the primary email address.**

-Email Address-**Type in the email address.**

-Email Type-**From the drop down menu, select Professional, Personal or Other.**

-Do Not Contact Box-**Click on this box if they do not want to be contacted by email.**

-Add Email Button-**Click on the Add Email Button to update the Email information.**

-Update Person Button-**Click on the Update Person Button to update the information.**

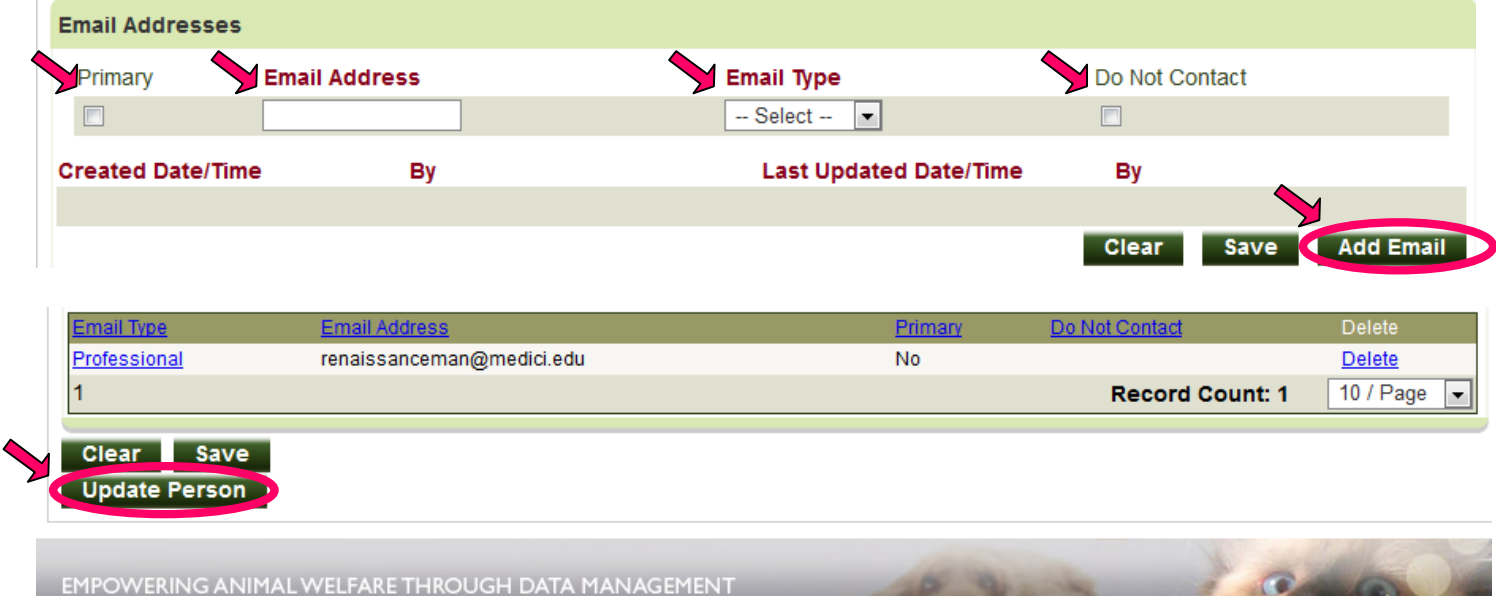

#### **MEMOS TAB**

Person Memo Details

Type-**From the drop down menu select Adoption, Donor, Financial, Foster, General Person Note or Volunteer.**

Comment-**Type in your comment here.**

Spell Check Button-**Click on this button to check the spelling of your comment.** Add Memo Button-**Click on this button to add the memo to this person.**

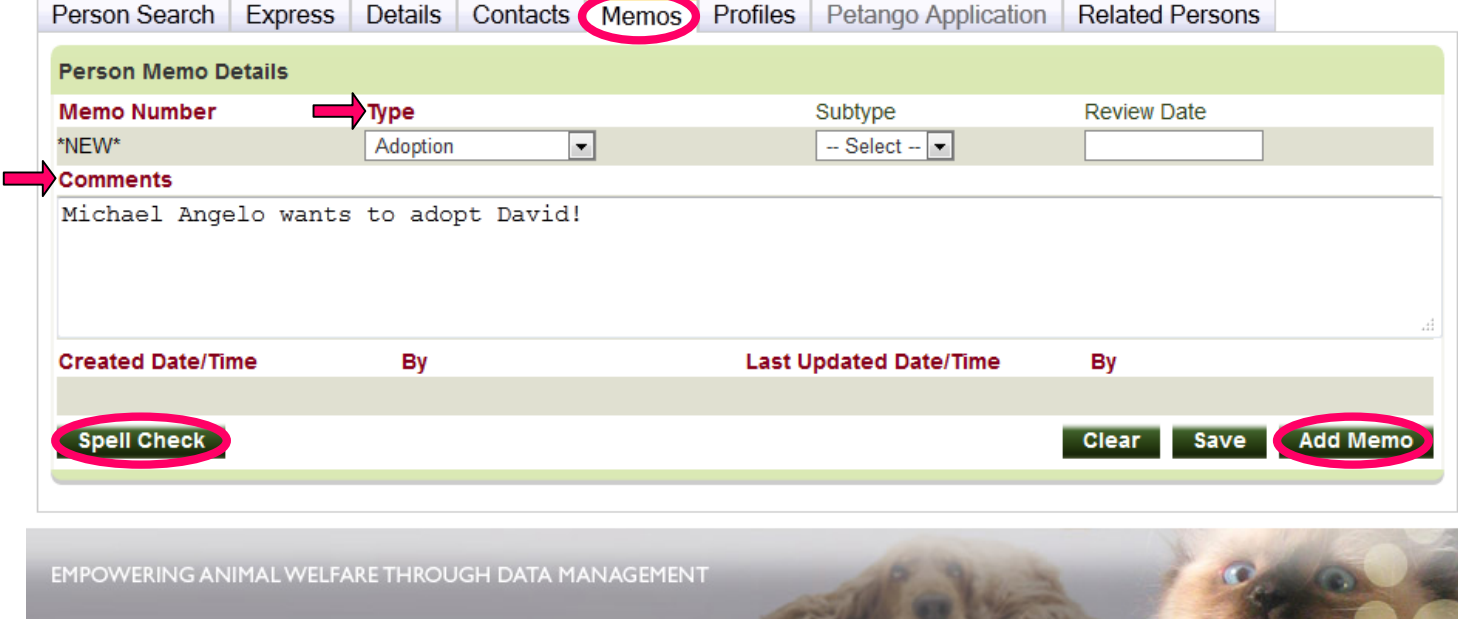

#### **PROFILES & PETANGO APPLICATION TABS-These tabs are inoperable at this time. RELATED PERSONS TAB**

-Person Search Criteria-**From the drop down menu, select the search criteria; Name, Person Number, Identification, Phone Number, Address, Case Number, Case Reference Number, Last 10, Email Address or Association.**

First, Middle & Last Name-**Type in the names of the person in the appropriate boxes.**

Find Button-**Click the Find Button to search for the person.**

Relationship Details

-Relationship Type-**From the drop down menu select one of the following relationship types; Common Law, Spouse, Boyfriend, Fiancé, Girlfriend, Landlord, Roommate, Friend, Neighbor, Other Family, Parent or Sibling.**

-Add Relationship Button-**Click on this button to add this person as a relation.**

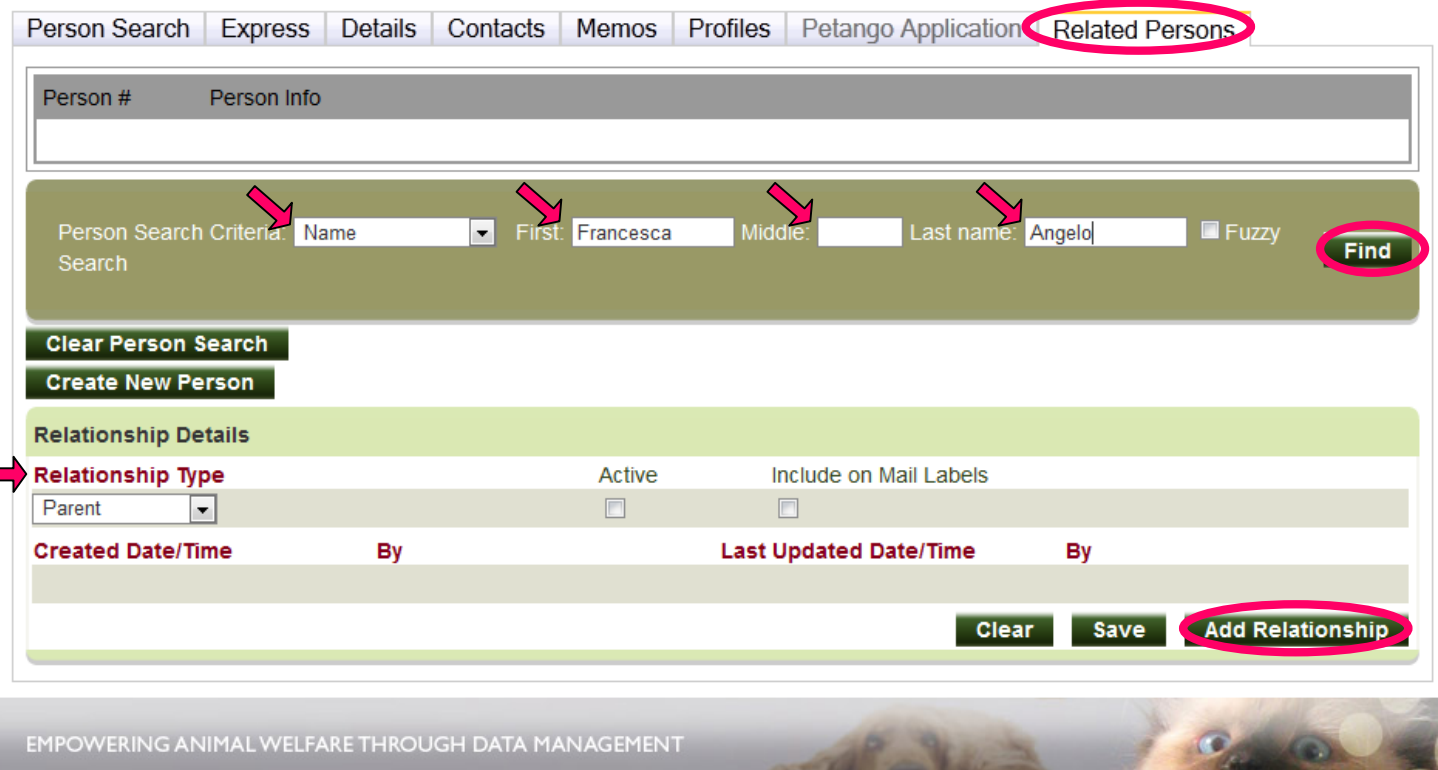

# **Process An Adoption**

It is best to conduct this while the adopter is there at the shelter to give them the 24PetWatch Registration Document and \$5 Coupon for The Pentango Store. The microchip information must be entered in Pet Point for this to generate.

For ease of processing an adoption having the Person already entered into Pet Point is helpful but can be done as you go but the Animal must already be in Pet Point.

**OUTCOME** – In dark green bar at the top or in the lower section of the first column -Select Adoption

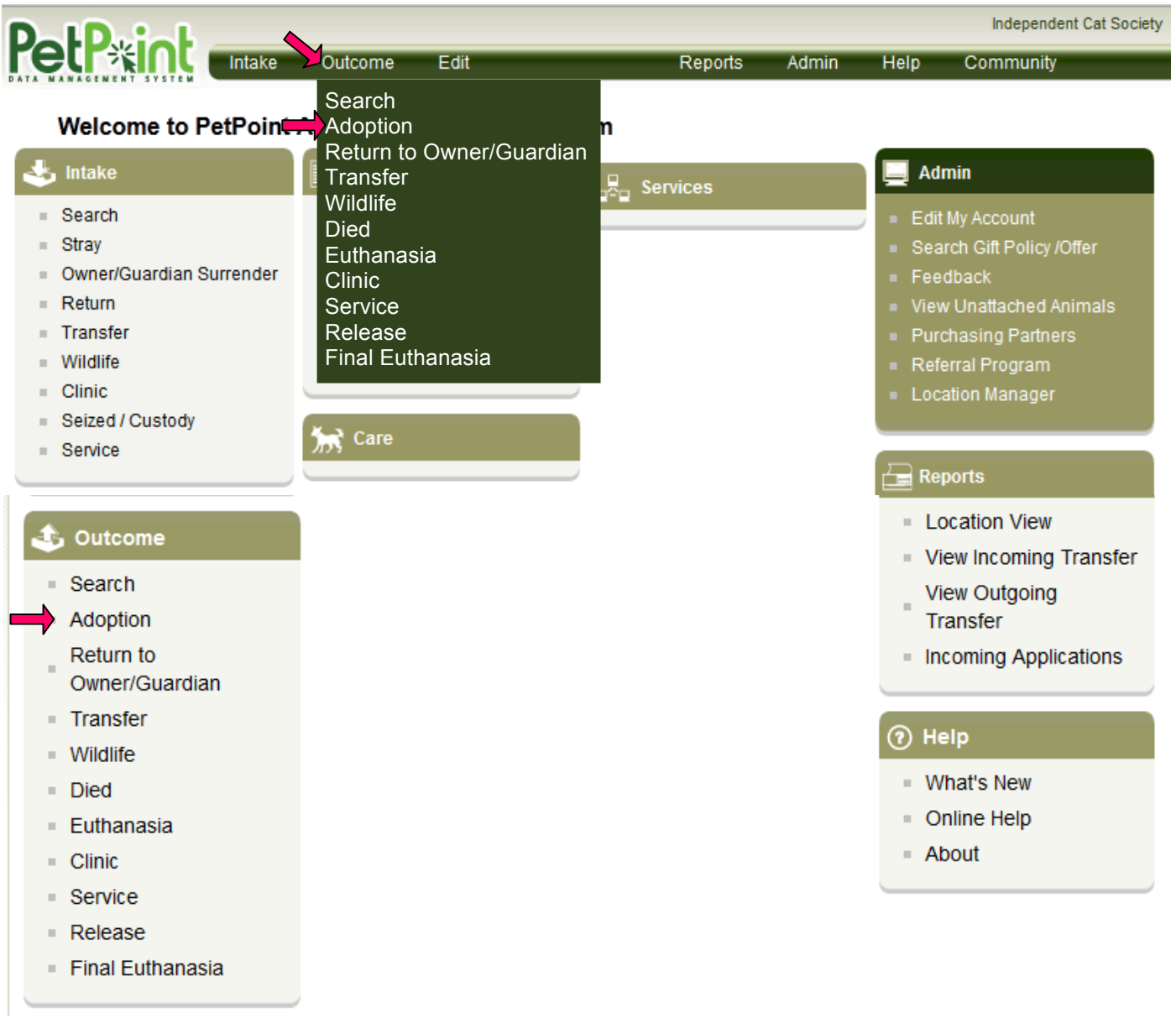

**PERSON SEARCH -** Always do a name search first to see if the person already exists. (It is best to try the last name so no restricted in search results.)

-Gift/Offer of Insurance-**From the drop down menu select Yes.**

-Enter name and select person to search for the person adopting the cat.

-Person Search Criteria-**From the drop down menu, select the search criteria; First, Middle & Last Name.**

Find Button-**Click the Find Button to search for the person.**

**Outcome - Adoption** 

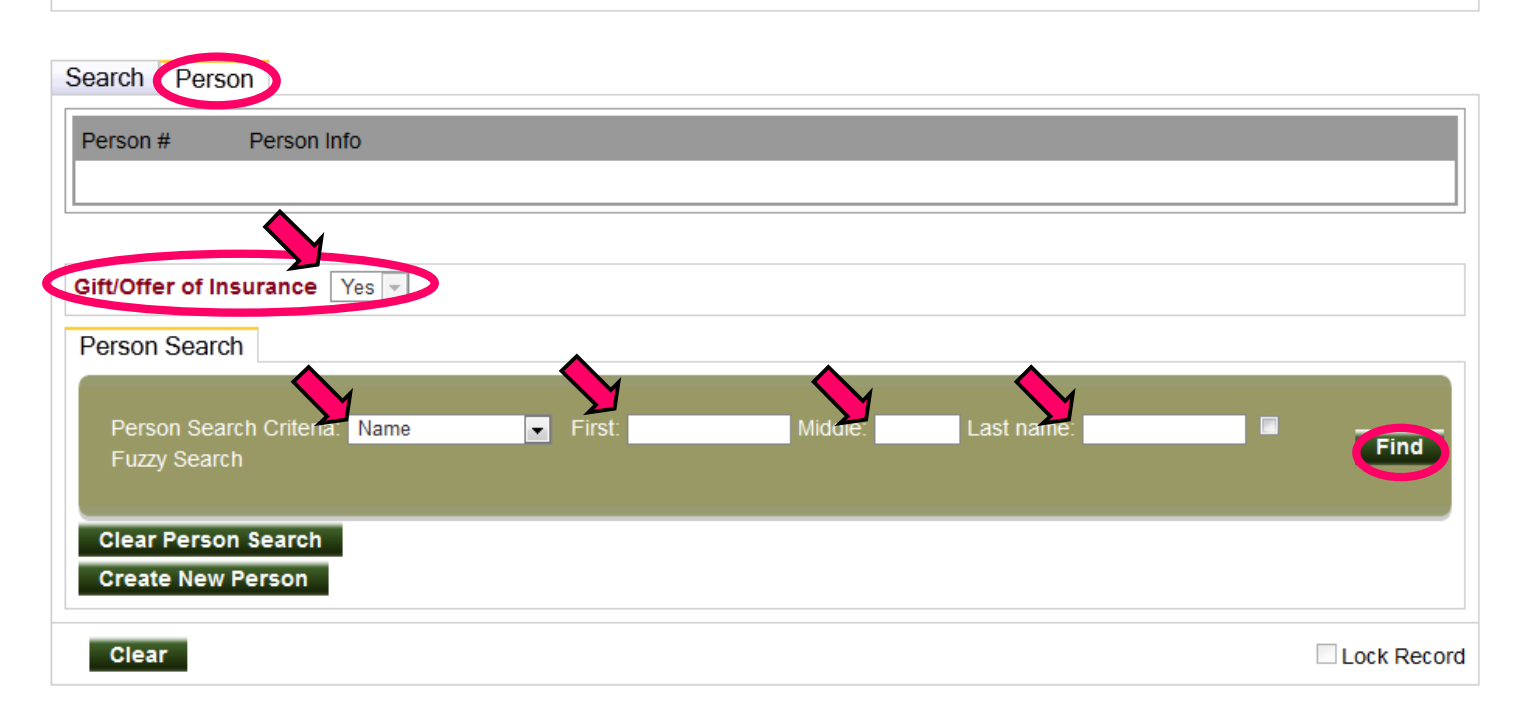

-If the results = "**Search did not return any results."** then click on Create New Person button and enter the person's information as previously discussed in the CREATE A NEW PERSON section on page 22.

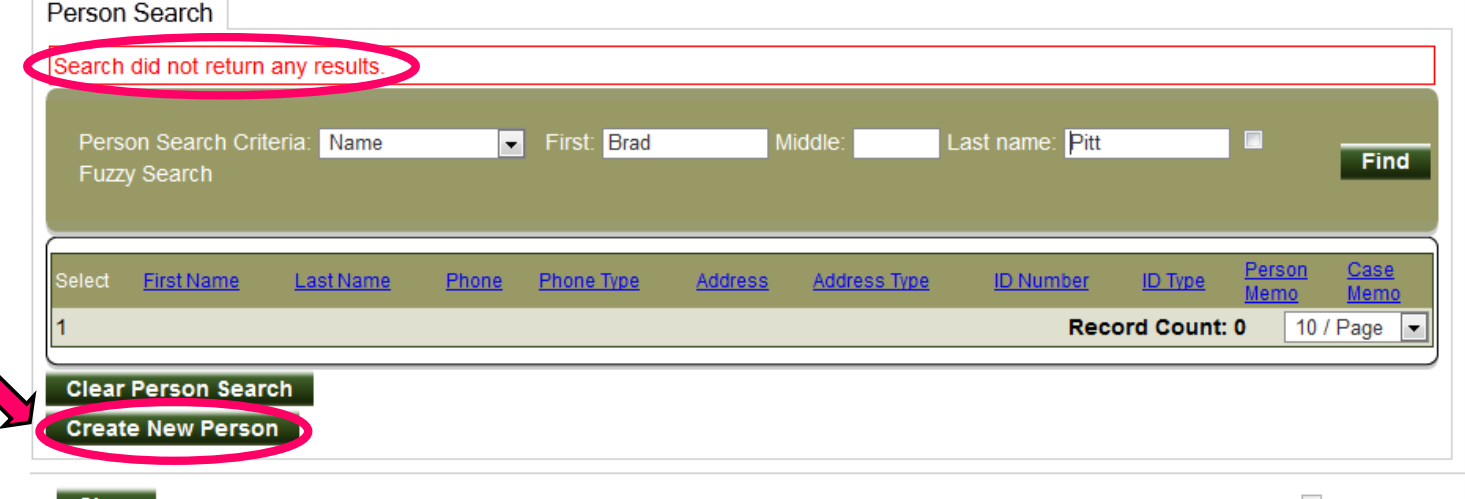

#### Clear

Lock Record

Once the person is pulled up scrolling down the screen will show all Person tabs. If that person's information needs to be updated, on any tabs, it can be done at this time. For detailed information see EDIT PERSON section on page 24.

#### **MEMOS TAB**

Type-**From the drop down menu, select Adoption.**

Comments-**Type in the following information: application date, review date, their finalization date, cat they took home, and the person who finalized the adoption.**

Spell Check-**Click on the Spell Check Button to check the spelling in the comment section.**

#### Add Memo Button-**Click on Add Memo button.**

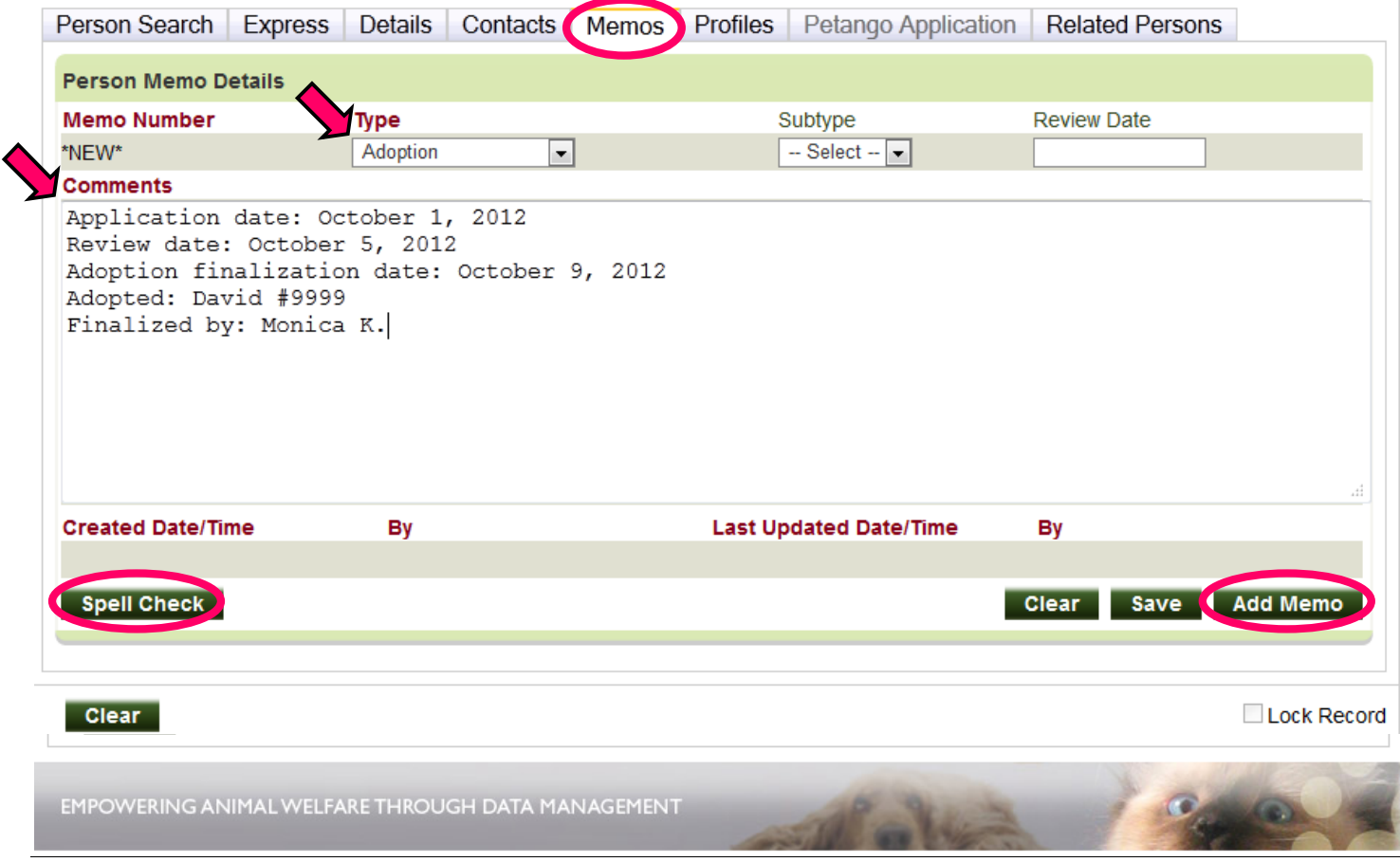

#### **ANIMAL TAB**

Gift/Offer of Insurance-**From the drop down menu select Yes.** -Animal Search Criteria – **From the drop down menu, select "Reference # ARN"** -Animal #- **Enter ICS Cat #** -Find Button-**Click Find button.**

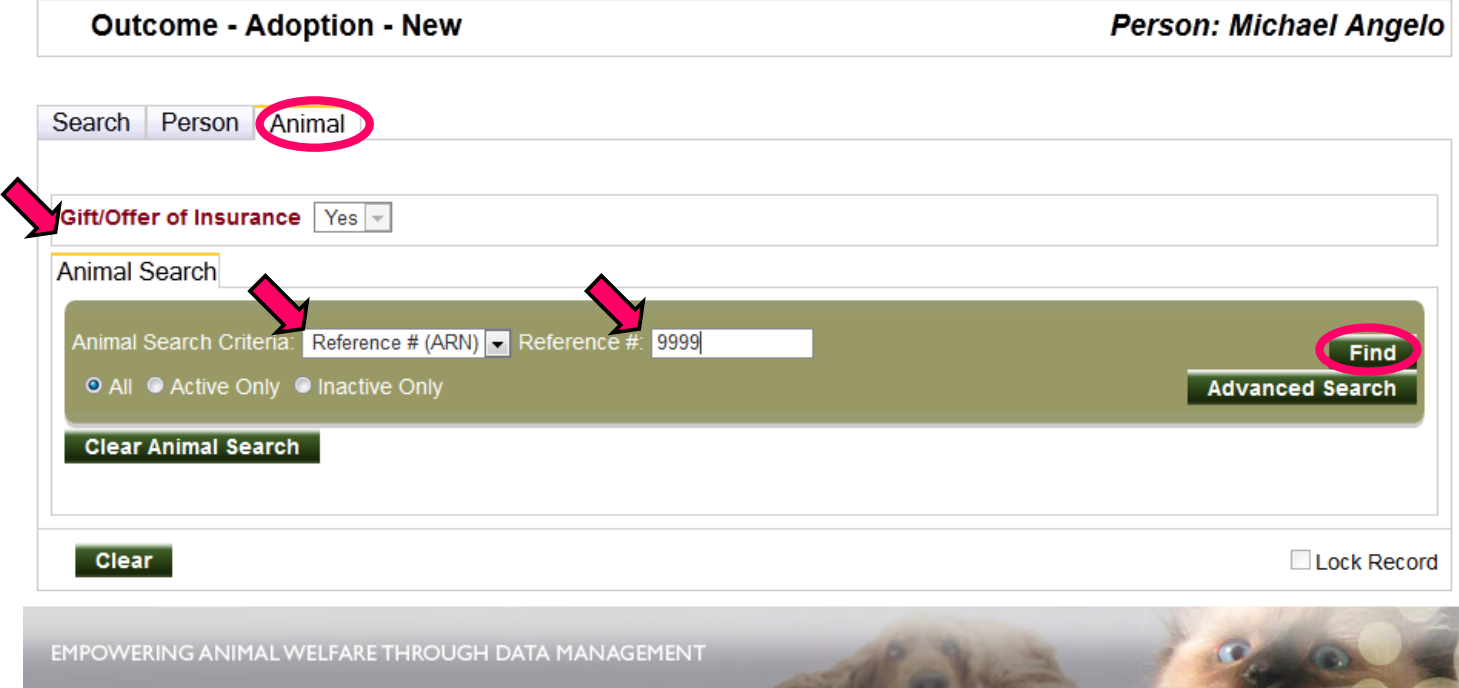

-If the results = "**Search did not return any results."** you will need to enter the information for that cat first. See the ENTERING A NEW CAT section on page 3.

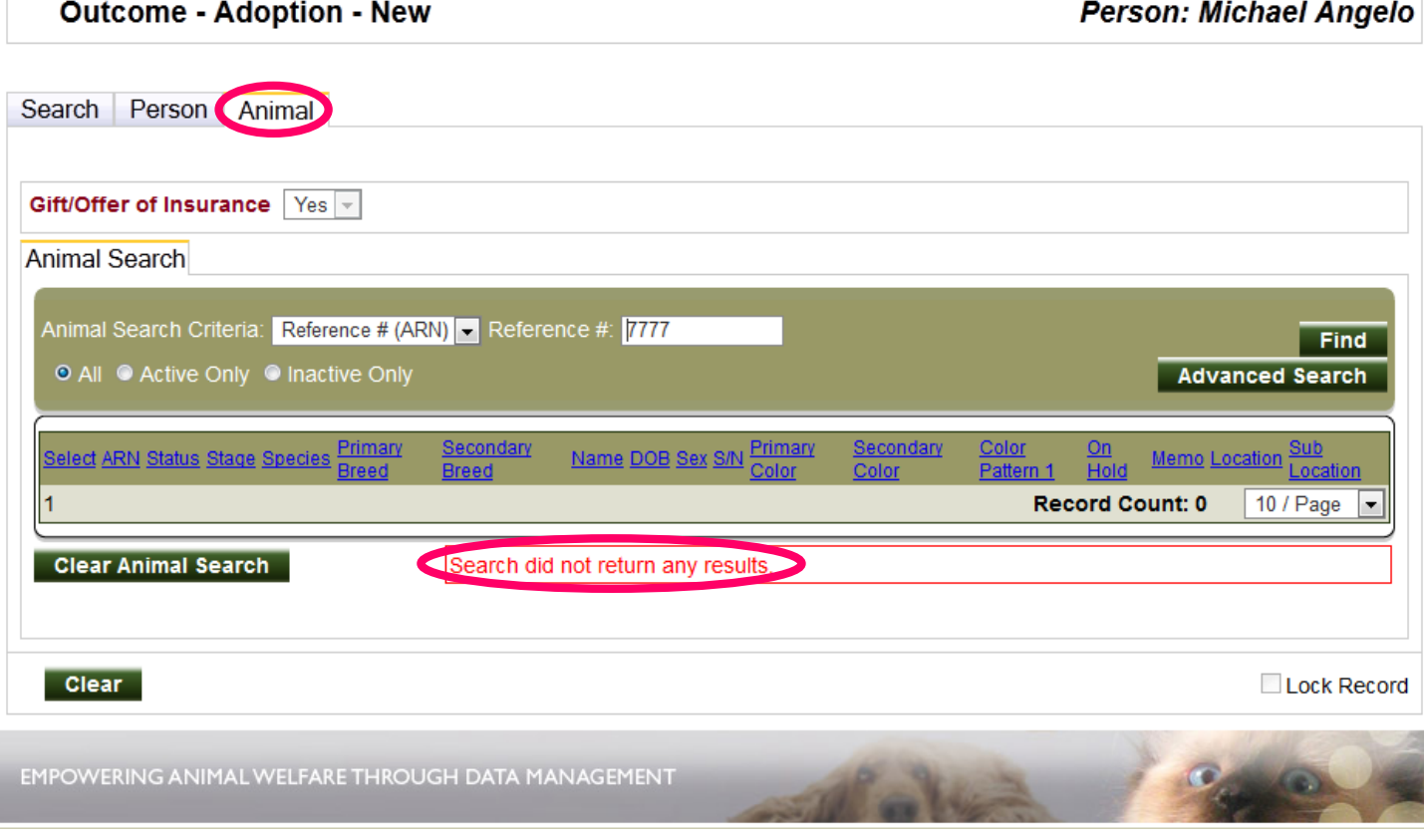

Once the animal is pulled up, scrolling down the screen will show all Animal tabs. If that animal's information needs to be updated on any tabs, it can be at this time. For more information on editing the information on the cat, see EDIT ANIMAL section on page 10. Make sure that there is a MICROCHIP #. If there isn't a microchip # listed, the Gift Policy will not be available and the adopter will only receive the Offer of insurance.

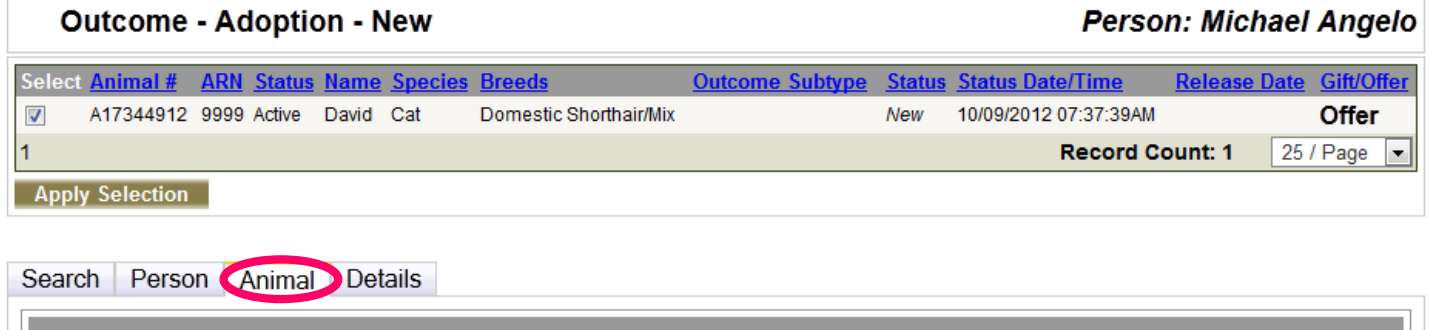

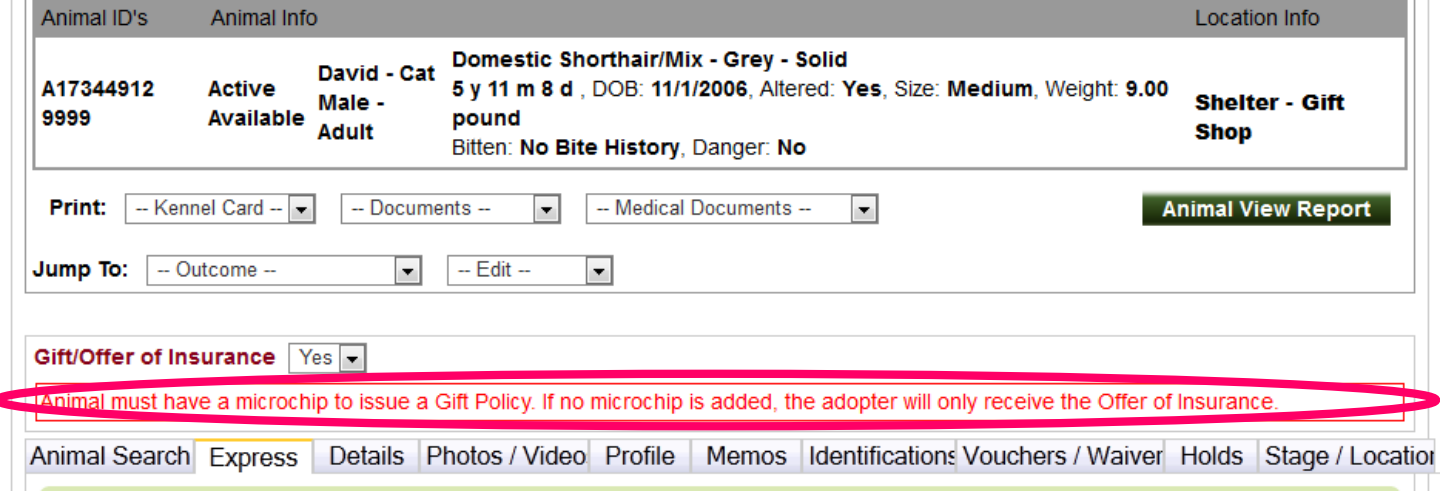

#### **DETAILS TAB**

#### Outcome Details

-Gift/Offer of Insurance – **You must select Yes or No.** If that animals microchip number is not in Pet Point the message above will display and you will need to select No as to offering insurance, but all of our cats are suppose to be microchipped from here on out so be sure to update Pet Point with that information before processing the adoption.

-Status- Automatically comes up Adoption and does not allow you to change it at this point. -Date/Time – **Enter date of adoption.** Automatically comes up with today's date and time. You can change the date; however, it will only let you enter it up to 3 days prior current date, so it is best to enter adoptions in a timely manner to keep as close to current date of actually adoption.

-Record Owner – **From the drop down menu select the person that admitted the animal.** (Currently only a few select individuals are available to select so select "Connie" for now until updated. In future would probably be person that admitted animal.)

-Outcome SubType – **From the drop down menu, select "Onsite" unless the animal was adopted from some other event.**

-Asilomar Status –**Leave as Healthy unless other applicable.**

-Happy Tails Expiry Date – Automatically calculating one month later.

-Jurisdiction – **From the drop down menu, select LaPorte County.**

-State and City – Automatically comes up as the Adopter's city and state.

-Release Status – **From the drop down menu select Immediate.**

-Release Scheduled Date/Time-Automatically comes up with today's date. It does not allow you to change this at this time.

-Scheduled With- Automatically comes up with the person that you selected as the "Record Owner". It does not allow you to change this at this time.

-Release Date/Time – Automatically comes up with today's date. It does not allow you to change this at this time.

-Release By-**From the drop down menu, select the Adoption Counselor that completed the adoption.** 

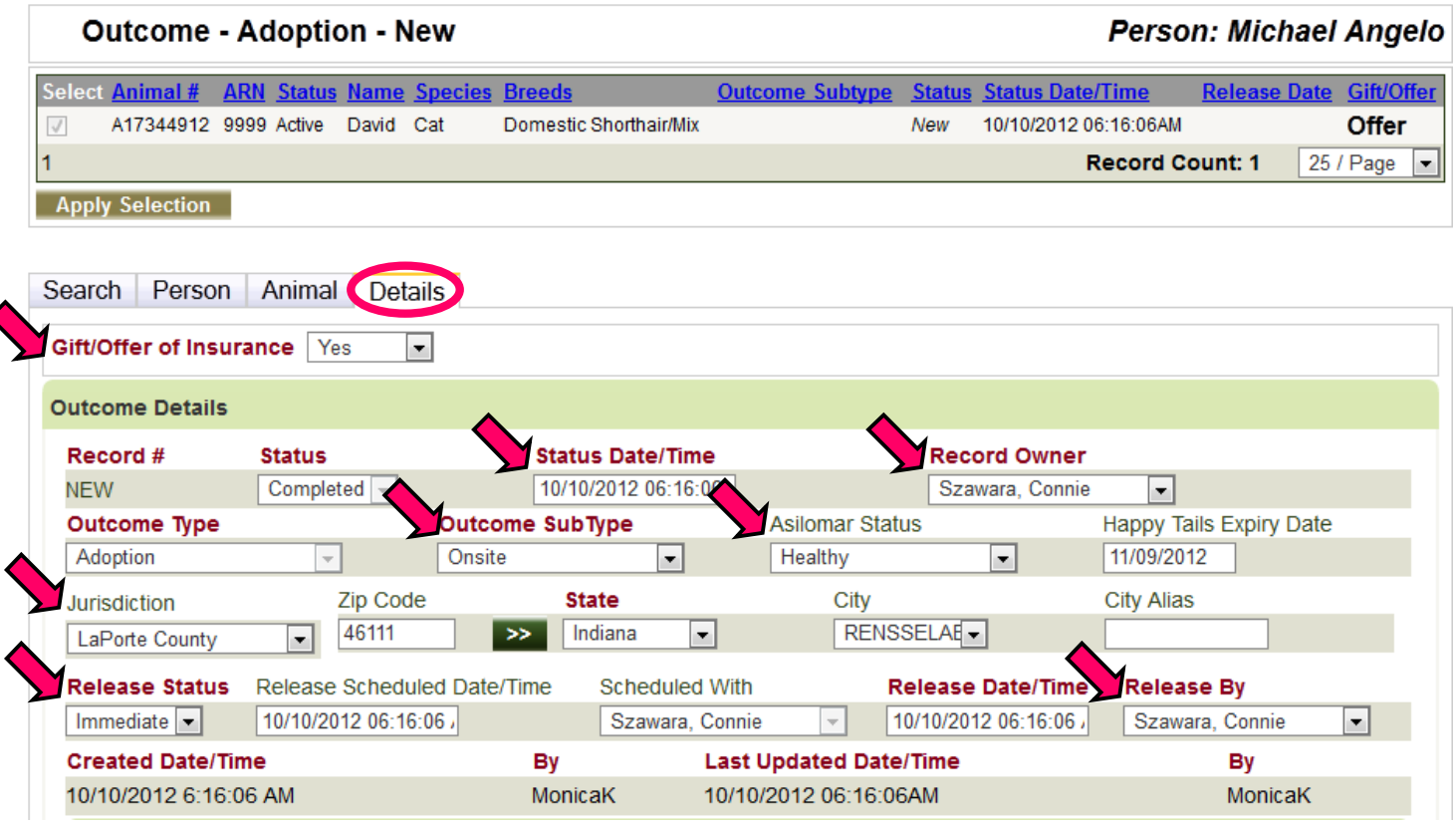

#### Adopter Checklist

-**Click on the boxes before the items that were given to the adopter.** You may click all that apply. If you check the "Other" box, type in the items in the box next to it/

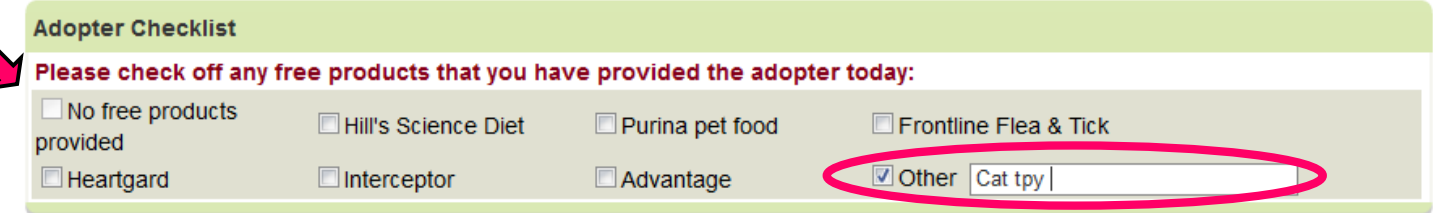

Stage & Location Express-All items come up automatically and it does not allow you to change anything at this time.

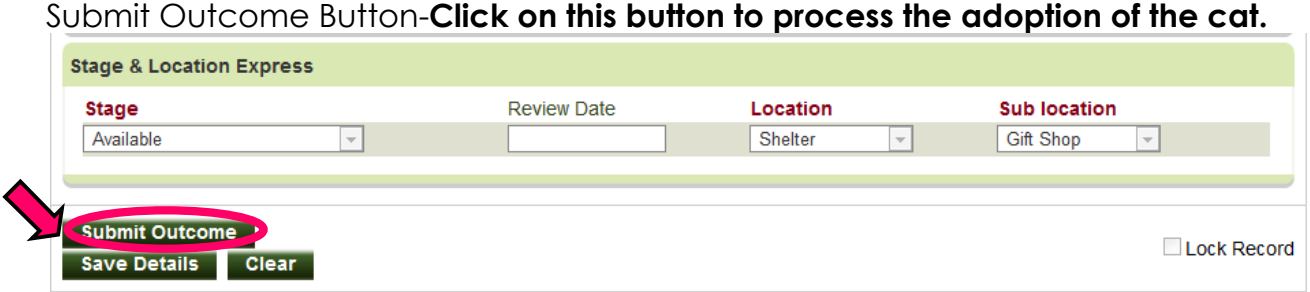

After clicking on the Submit Outcome button, you will see the following screen.

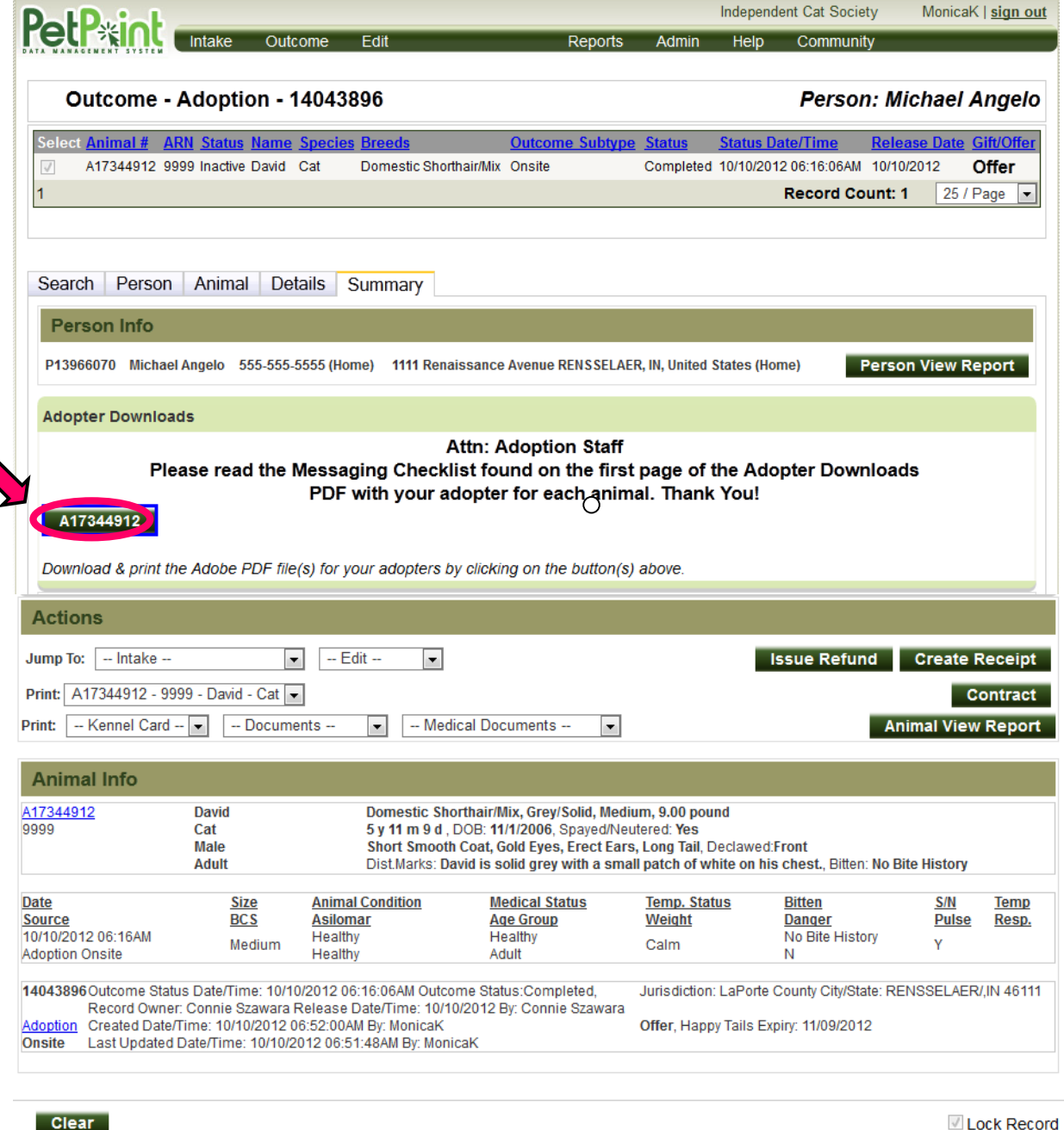

-If the cat has a microchip you will get a 24PetWatch Registration Document and a \$5 coupon for The Pentango Store to print for the Adopter. **You will need to click on the**  Adoption number (ex. A17344912) for these pages to print. (See examples of the pages that will print on the following 3 pages)

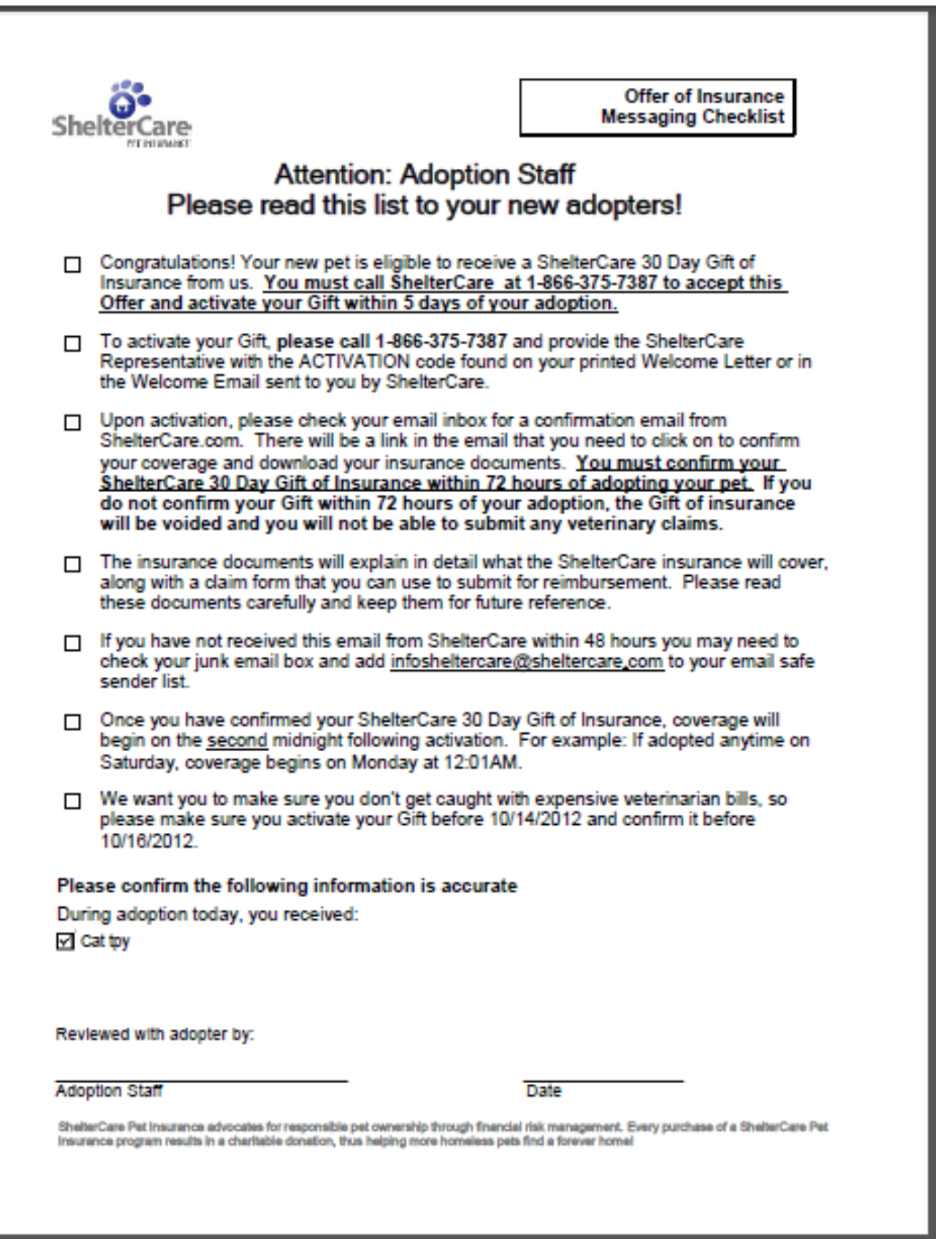

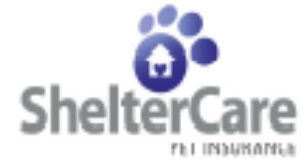

P.O. BOX 2158 BUTFALO, NY 14340 - 2150 TEL: 1-877-707-7297 FAXE 1-866-369-7387 www.stvettercare.com

ShelterCare Offer Welcome Letter 30 Day Gift of Insurance \* **Call To Activate Your Gift** 1-866-375-7387

Dear Michael Angelo:

#### Congratulations! You've adopted David and made a happy pet even happler!

Adopting a pet is a big change for you and your pet, and we are here to help. We want to provide you with peace of mind when it comes to protecting you and your new best friend, which is why independent Cat Society is offering you a ShelterCare 30 Day Gift of Insurance - but you must call 1-866-375-7387 to activate your Gift within the next 5 days.

Activate your 30-Day Gift within 5 days - ACTIVATION CODE: 6374110503408292

All you need to do is call us at 1-866-375-7387 and mention your activation code - 6374110503408292 - to begin your coverage right away. Once you've activated your Gift, you will receive an email within 48 hours from ShelterCare.com, which will direct you to your personal web page where you will need to confirm your coverage.

You must confirm your ShelterCare 30 Day Gift of insurance within 72 hours - if you do not confirm YOU WILL NOT have any insurance coverage for your newly adopted pet.

When you open your email from ShelterCare.com, be sure to click on the link which will direct you to your personal web page. You can confirm your coverage as well as find your policy documents, terms and conditions, and claim forms.

Don't get caught with unexpected costs if you have to see a vet for accidents or certain named diseases that David may be exposed to.

If you do have to take your pet to your veterinarian, please bring your policy documents with you and show them to your veterinarian to ensure you have the necessary coverage BEFORE you commit to any treatments.

Protect yourself and David. Don't delay in activating and confirming your ShelterCare 30 Day Gift of **Insurance!** 

Enjoy your new best friend! :- )

Sincerely.

wandow

Your ShelterCare Pet Insurance Team

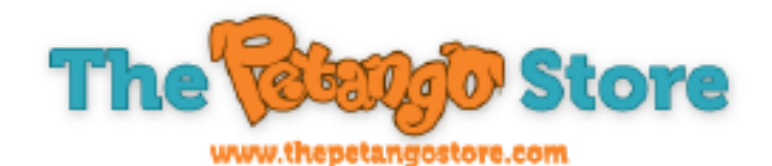

#### **Congratulations Michael Angelo!**

You've chosen your new best friend! Now choose what's best for David at The Petango Store.

# SAVE S5 INSTAI When You Use This Petango Bucks Coupon!

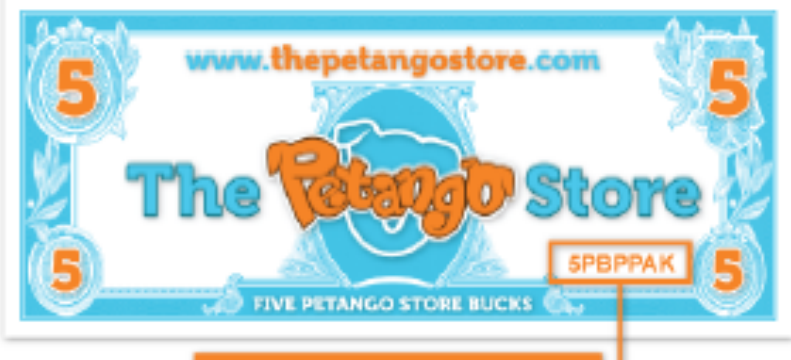

**Use this COUPON CODE** 

**Pick Up a Pet Necessities Kit** Everything you need for your new pet!

**Choose a Petango Pet Lover Gift Bundle** The most popular, pet-preferred products, one discounted value pack!

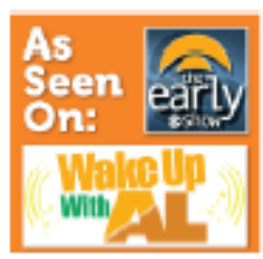

### $...$ FREE BASIC SHIPPING!  $*$ on orders \$35 or more

Shop at ThePetangoStore.com OR call 1-877-975-7387 for low prices on pet meds and supplies from popular trusted brands like Frontline, Heartgard, Advantage, Bully Sticks, Greenies and much more!

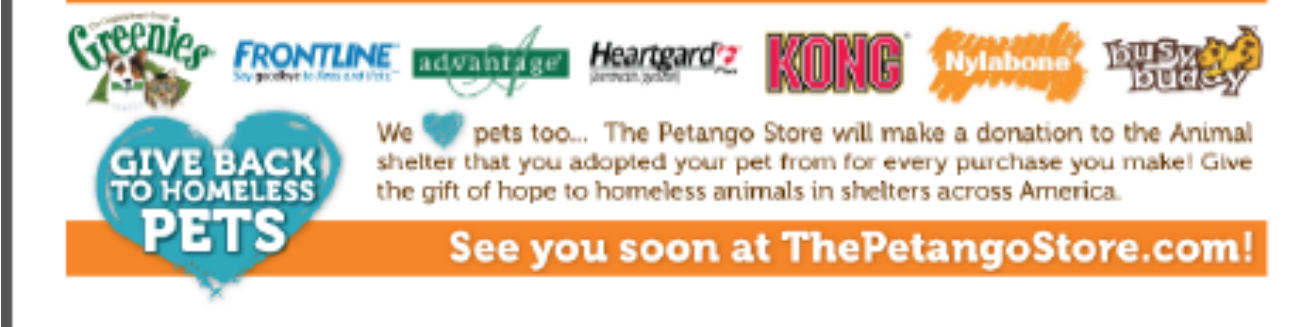

After the adoption you can view the following reports to see the information about the adoption process on the Person or Animal.

Person Info

Person View Report Button-**Click on the Person View Report button to access the report.** This report will show the cat(s) adopted from ICS by this person.

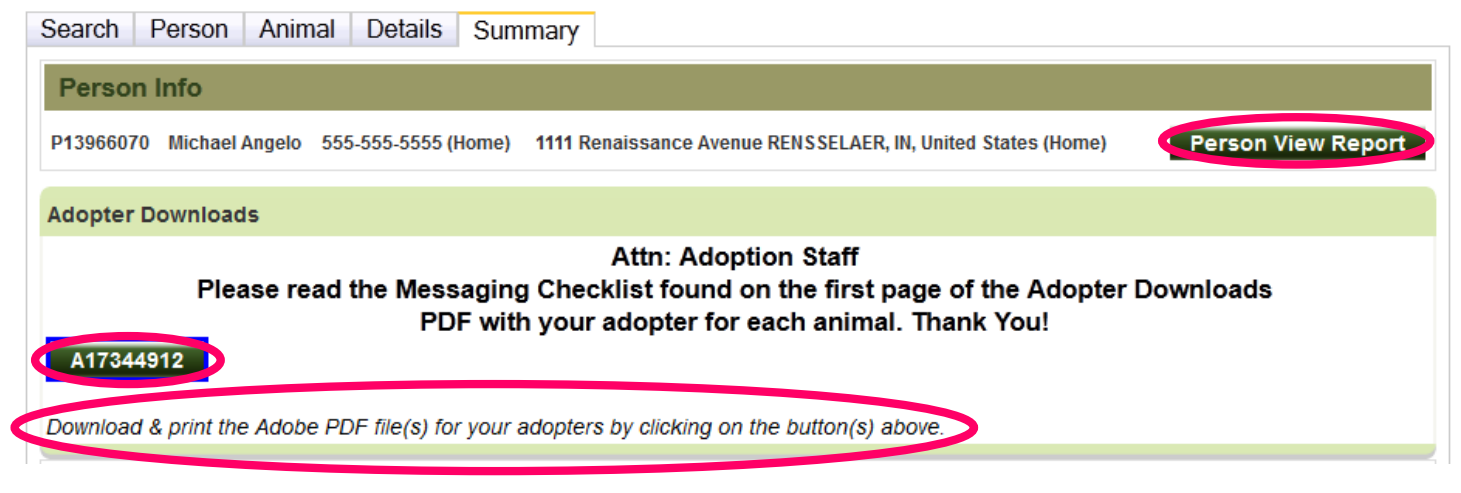

A new window will pop up with the report that you can print.

Print Report Button-**Click on this button to print the report.** This report should be printed and placed in the animal's file.

Close Window Button-**Click on this button to close the window.**

The following is an example of a Person Review Report.

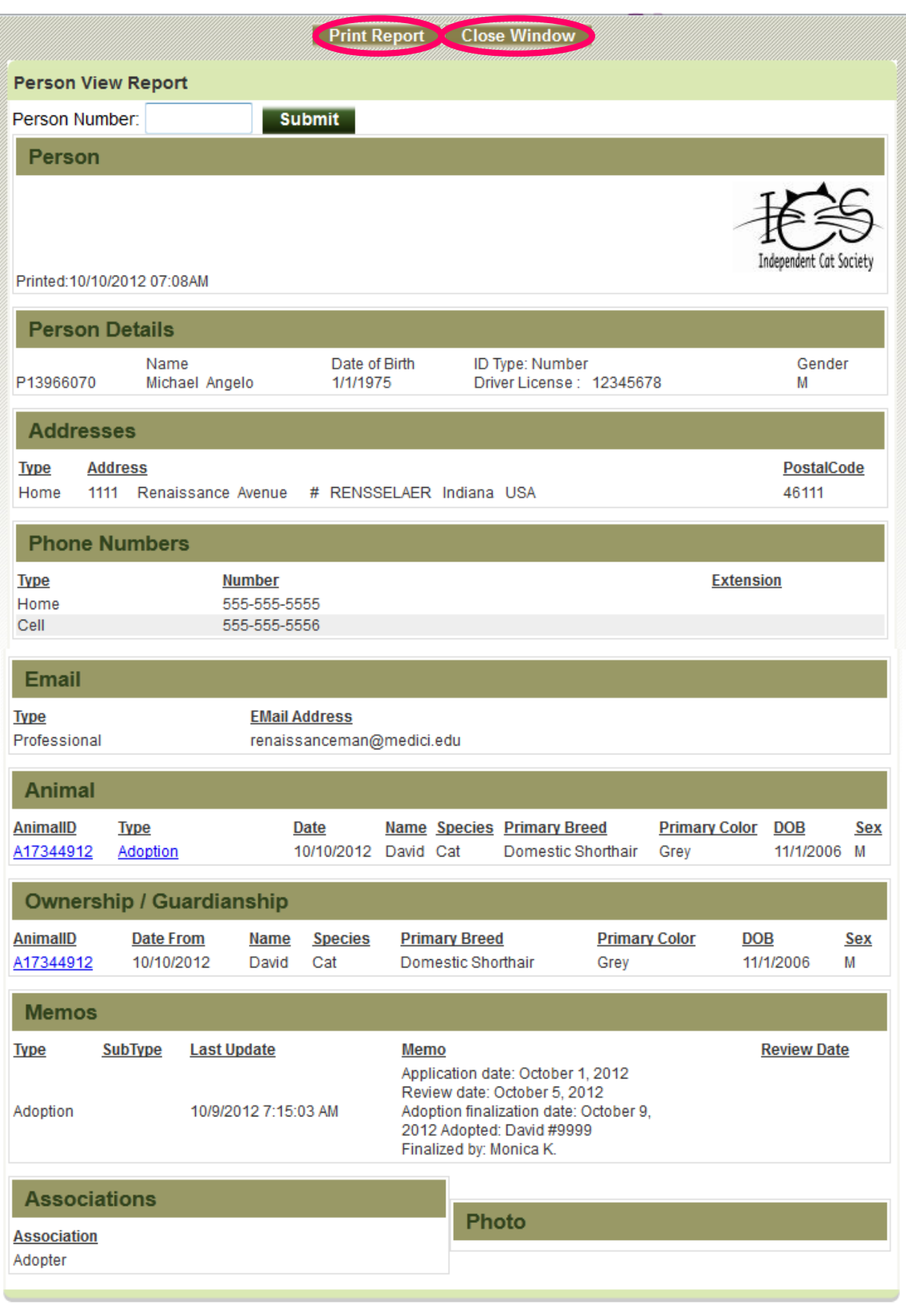

Print Report Close Window

**Actions** 

-Animal View Report – This will show animal details and the history of the cat.

-Animal View Report Button-**Click on the Animal View Report button** to access the report.

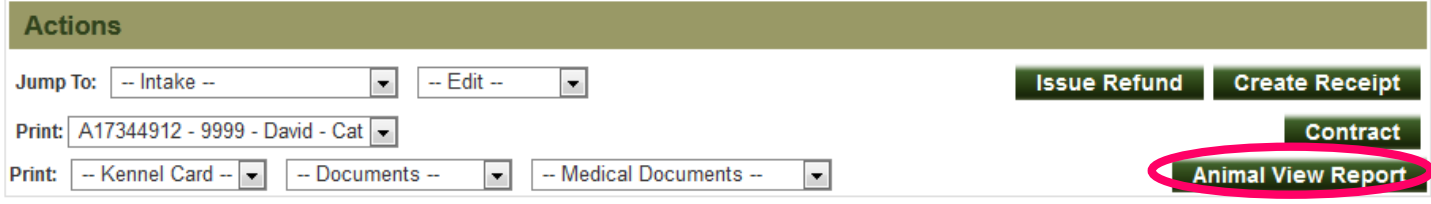

A new window will pop up with the report that you can print.

Print Report Button-**Click on this button to print the report.** This report should be printed and placed in the animal's file.

Close Window Button-**Click on this button to close the window.**

The following is an example of an Animal Review Report.

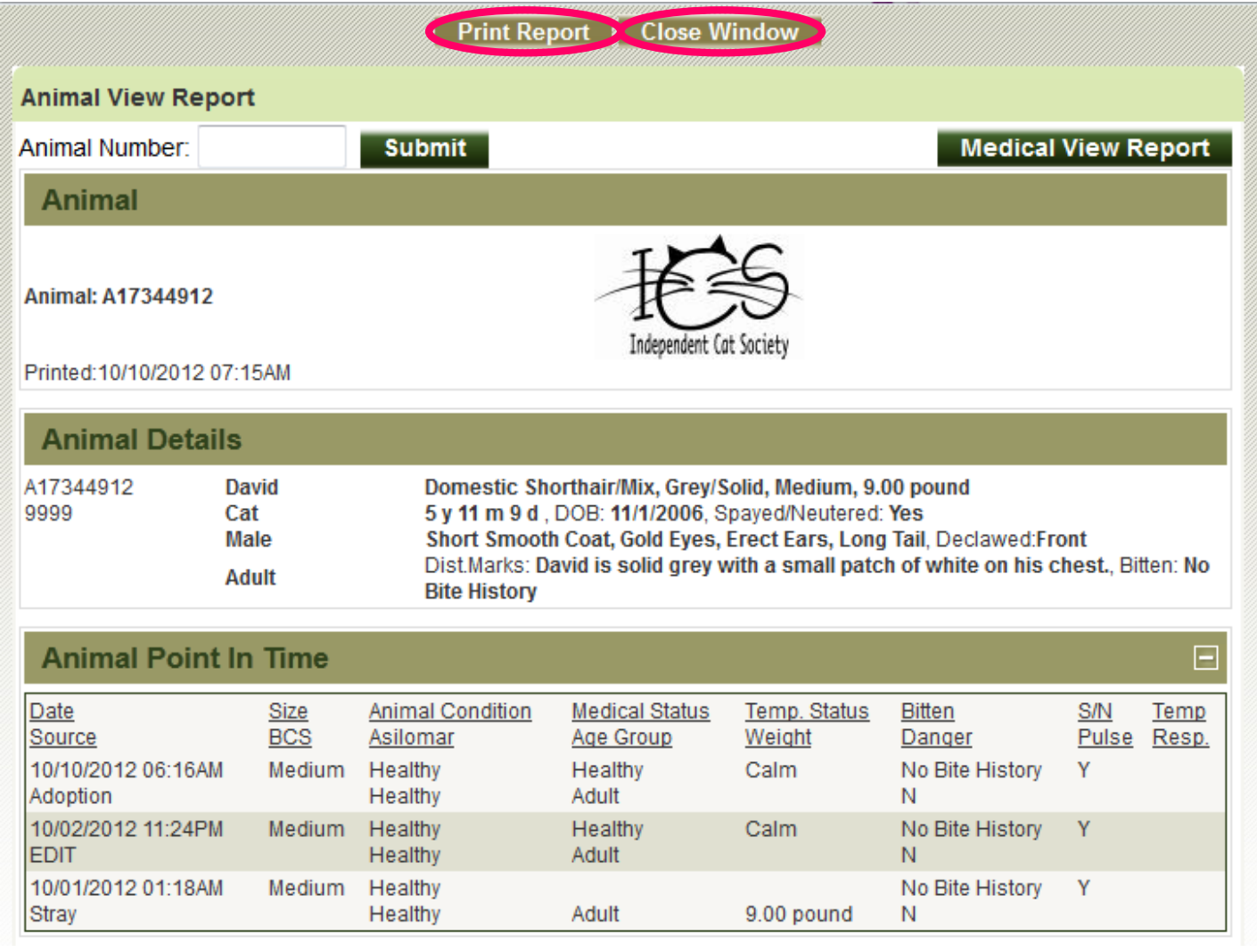

# Shortcuts

# **ENTERING A NEW CAT**

Shortcut **Intake>Stray>Assign Anonymous Person Check Box>Animal Search>Reference # ARN Number>Enter ICS Cat Number>Click Find Button>Results –** *"Search did not return any results.">***Create New Animal Button> Express Tab>Animal Details>Animal Photos> Identification Express>Stage & Location Express>Intake-Stray-New>Details Tab>Stage & Location Express>Animal Hold>Submit Intake Button**

# **EDIT ANIMAL**

Shortcut**☆Edit>Animal>Animal Search>Criteria>Reference# ARN>Find>Express Tab>Animal Details>Animal Photos>Identification Express>Stage & Location>Details Tab>Animal Details>Photos/Videos Tab>Animal Photos>Animal Videos>Profile Tab>General>Animals>People>Activity>Memos Tab>Animal Memo Details>Identifications Tab>Microchip (optional)>Microchip Scans>Pet ID (optional)>Holds Tab>Animal Hold (Optional)>Stage Location Tab>Stage>Location**

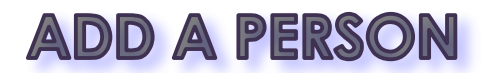

Shortc∪t**⇔Edit>Select Person>Person Search>Create New Person>Express Tab>Add Person** 

# **EDIT A PERSON**

Shortcut **Edit>Person>Details Tab>Person Details>Associations>Contacts Tab>Addresses>Phone Numbers>Email Addresses>Memos Tab>Person Memo Details>Related Persons Tabs**

# **PROCESS AN ADOPTION**

Shortcut**<sup>t</sup> Outcome>Adoption>Person Search>Memos Tab>Person Memo Details>Animal Tab>Animal Search>Details Tab>Outcome Details>Adopter Checklist>Stage & Location Express>Submit Outcome>Summary Tab>Adopter Downloads>Print PDF** 

**Files>Summary>Person Info>Person View Report Button>Print Report Button>Actions>Animal View Report Button>Print Report Button**